Systemy AutoDome® i EnviroDome® wersje wewnętrzne do zawieszania wersje do montażu sufitowego

Instrukcja instalacji Wersja 5.3

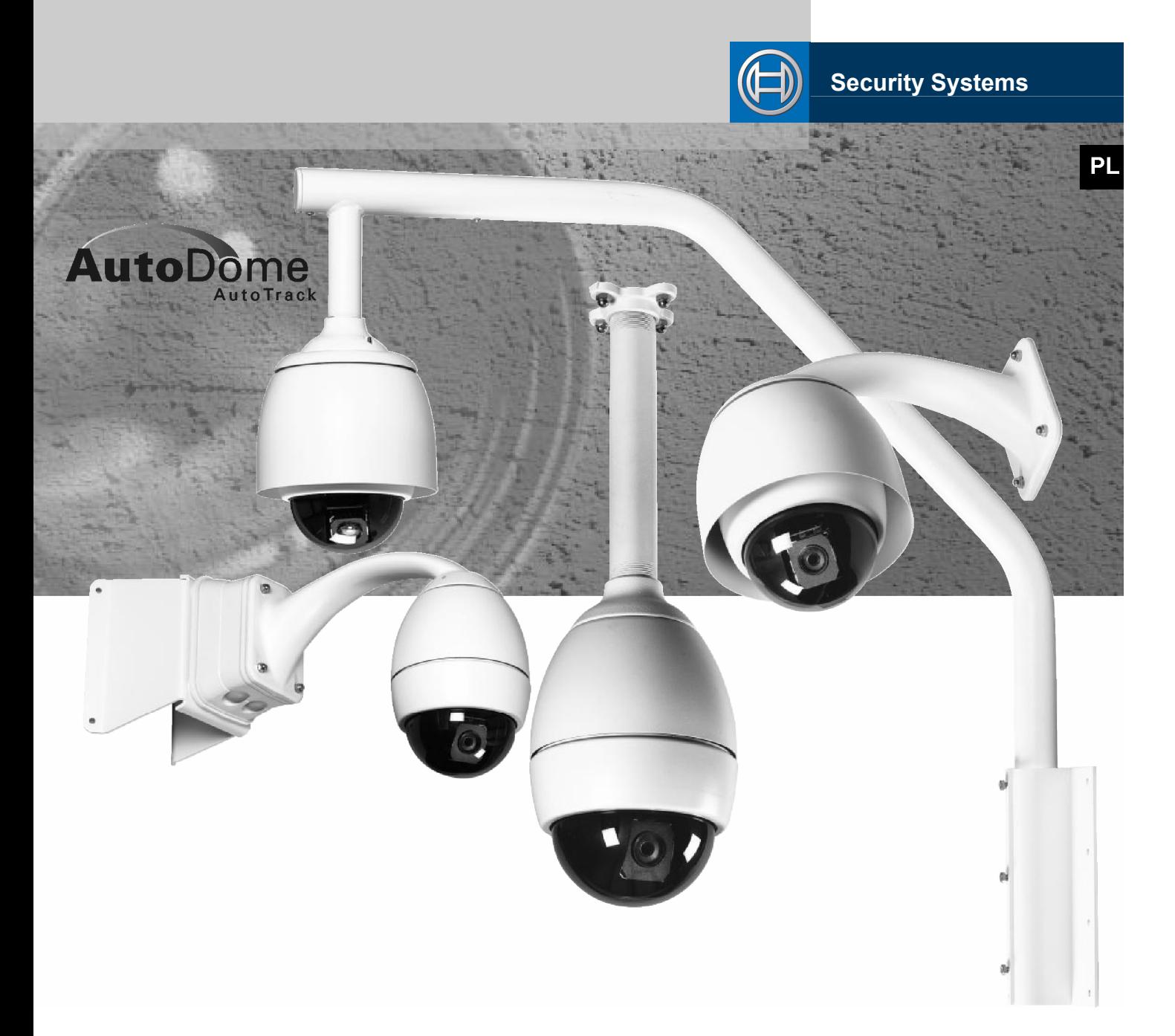

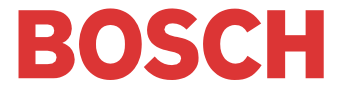

### **PL Zalecenia użytkowe**

- 1. Przeczytać instrukcje Wszystkie instrukcje bezpieczeństwa i obsługi należy uważnie przeczytać przed przystąpieniem do obsługi urządzenia.
- 2. Uwzględniać ostrzeżenia Należy stosować się do wszystkich ostrzeżeń umieszczonych na urządzeniu oraz w instrukcji obsługi.
- 3. Połączenia Nie wolno dokonywać dołączeń urządzenia w sposób niezalecany przez producenta, gdyż mogą one spowodować uszkodzenie sprzętu.
- 4. Dodatkowe uwagi Nie stawiać przyrządu na niestabilnych podstawach, trójnogach, wspornikach lub stojakach. Urządzenie może spaść powodując poważne obrażenia u osoby obsługującej oraz spowodować nieodwracalne uszkodzenie urządzenia. Należy używać tylko podstaw, trójnogów, wsporników lub mocowań zalecanych przez producenta lub tych, które zostały sprzedane wraz z produktem. Montaż urządzenia winien być przeprowadzony zgodnie z instrukcją producenta. Zestaw urządzeń instalowanych na wózku winien być przemieszczany ostrożnie. Nagłe zatrzymania, nadmierna siła i nierówne powierzchnie mogą spowodować przewrócenie się zestawu.
- 5. Zasilanie Urządzenie może być zasilane tylko ze źródła napięcia, które wyszczególnia tabliczka znamionowa. W przypadku braku pewności odnośnie parametrów dysponowanego źródła zasilania, zaleca się kontakt ze sprzedawcą lub z zakładem energetycznym. Przy urządzeniach przeznaczonych do zasilania bateryjnego lub z innych źródeł należy postępować zgodnie z załączoną instrukcją. Urządzenie winno być izolowane galwanicznie od sieci energetycznej poprzez stosowanie źródła zasilania zgodnego z normą EN 60950. Przykładem takich źródeł są zasilacze ENV-PSU lub ENV-PA1.
- 6. Doprowadzenie zasilania System przeznaczony do montażu w przestrzeni otwartej nie powinien być instalowany w pobliżu napowietrznych linii energetycznych lub linii oświetleniowych, które mogłyby zewrzeć się z doprowadzeniem zasilania lub obwodami elektrycznymi tego systemu. Przy instalacjach w przestrzeni otwartej należy zachować szczególną ostrożność, gdyż dotknięcie linii energetycznej może być przyczyną porażania prądem elektrycznym. Modele przeznaczone dla USA p. NEC artykuł 820 – instalacja systemów CATV.
- 7. Naprawy Nie należy dokonywać samodzielnych prób naprawy urządzenia, gdyż zdejmowanie pokrywy może narazić niefrasobliwego użytkownika na porażenie prądem elektrycznym lub inne poważne niebezpieczeństwa. Naprawa może być wykonywana tylko przez autoryzowany serwis.
- 8. Wymiana części Jeśli potrzebne są części zamienne, należy upewnić się, że serwisant użył części wyspecyfikowanych przez producenta lub zalecanych zamienników. Użycie innych części może spowodować pożar lub porażenie prądem elektrycznym.
- 9. Poprawność pracy Po dokonaniu naprawy urządzenia przez serwis, należy zwrócić się do personelu o dokonanie sprawdzenia na miejscu poprawności jego działania.
- 10. Uziemienie W przypadku dołączenia do urządzenia zewnętrznego systemu okablowania, sprawdzić jego uziemienie.

### **Zgodność z wymaganiami FCC i ICES**

**Uwaga:** Urządzenie poddano testom potwierdzającym zgodność z wymaganiami określonymi dla urządzenia cyfrowego klasy A, według Części 15 przepisów FCC i ICES-003. Wymagania te określają odpowiedni poziom zabezpieczenia przed szkodliwymi zakłóceniami, jeśli eksploatacja sprzętu odbywa się w pomieszczeniach biurowych. Urządzenie wytwarza i może promieniować fale o częstotliwościach radiowych dlatego jeśli nie jest zainstalowane i używane zgodnie z instrukcją obsługi, może powodować zakłócenia w łączności radiowej. Nie ma jednak gwarancji, że zakłócenia nie wystąpią w danej instalacji. W przypadku wystąpienia zakłóceń w odbiorze programów radiowych lub telewizyjnych, celu jego wyeliminowania należy zastosować się do zaleceń otrzymanych w punkcie sprzedaży lub od doświadczonego technika radiowego lub telewizyjnego.

Nie należy wprowadzać jakichkolwiek zmian lub modyfikacji bez zgody upoważnionych podmiotów. Wszelkie zmiany lub modyfikacje mogą ograniczyć prawo użytkownika do użytkowania systemu.

**UWAGA!** URZĄDZENIE KLASY A. W WARUNKACH DOMOWYCH URZĄDZENIE MOŻE POWODOWAĆ ZAKŁÓCENIA RADIOWE. W WYPADKU ICH WYSTĄPIENIA UŻYTKOWNIK MOŻE ZOSTAĆ ZOBOWIĄZANY DO ZLECENIA PRZEPROWADZENIA ODPOWIEDNICH POMIARÓW NA WŁASNY KOSZT.

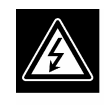

**CAUTION RISK OF ELECTRIC<br>SHOCK. DO NOT OPEN!** 

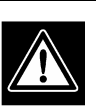

**UWAGA: ZE WZGLĘDU NA NIEBEZPIECZEŃSTWO PORAŻENIA PRĄDEM ELEKTRYCZNYM NIE OTWIERAĆ OBUDOWY URZĄDZENIA. WEWNĄTRZ NIE MA ELEMENTÓW WYMAGAJĄCYCH REGULACJI PRZEZ UŻYTKOWNIKA. WSZELKIE NAPRAWY MOGĄ BYĆ DOKONYWANE TYLKO PRZEZ AUTORYZOWANY SERWIS.**

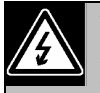

Błyskawica z symbolem strzałki wewnątrz równobocznego trójkąta ostrzega użytkownika urządzenia, że wewnątrz obudowy występują niebezpieczne napięcia, które przy niewłaściwym użytkowaniu mogą stworzyć niebezpieczeństwo porażenia prądem elektrycznym.

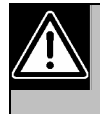

Wykrzyknik wewnątrz trójkąta równobocznego ma na celu zwrócenie uwagi użytkownika na obecność w instrukcji obsługi ważnych czynności związanych z obsługą i konserwacją sprzętu.

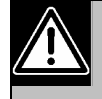

Instalację powinien wykonać tylko wykwalifikowany personel zgodnie z zasadami bezpieczeństwa obowiązującymi przy urządzeniach elektrycznych.

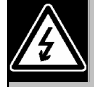

Odłączanie od sieci: Urządzenia z wyłącznikiem sieciowym lub bez są zasilane od chwili dołączenia kabla zasilającego do źródła zasilania. Urządzenie działa, jeśli wyłącznik znajduje się w położeniu ON. Całkowite odłączenie zasilania następuje po odłączeniu kabla zasilającego.

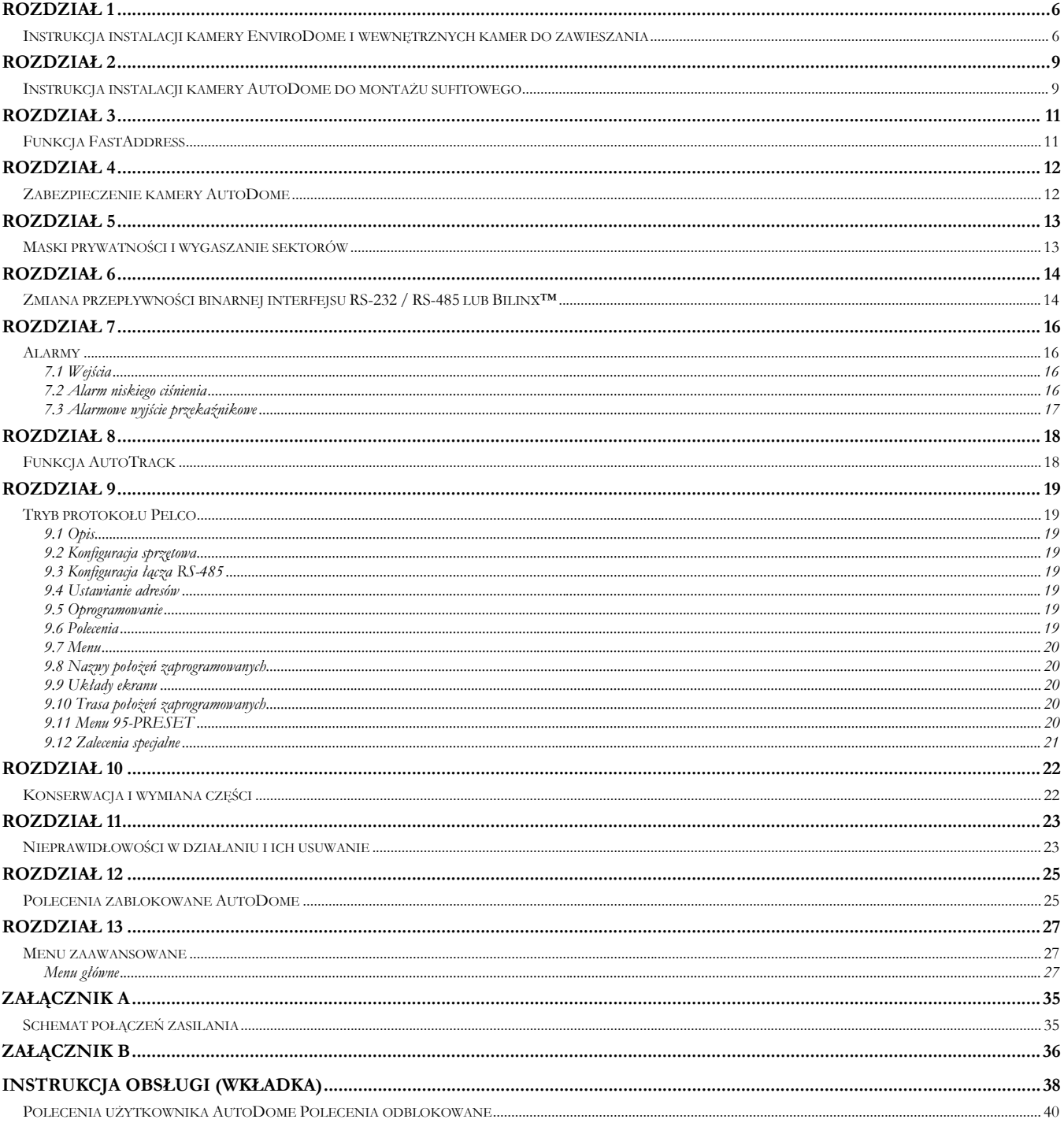

# <span id="page-5-0"></span>*Instrukcja instalacji kamery EnviroDome i wewnętrznych kamer do zawieszania*

#### **Ustawianie adresu kamery**

**1.1**. Aby wykorzystać funkcję FastAddress, należy przejść od razu do punktu 1.6. W pozostałych przypadkach, w celu ręcznego ustawienia przełącznika adresu, obrócić obudowę tak, aby kopułka kamery spoczęła na podstawce z gąbki w kształcie gwiazdy.

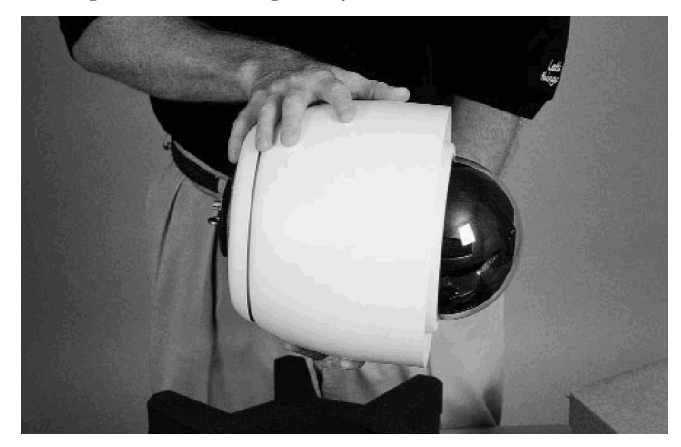

**Fot. 1A. Ustawienie kamery**

**1.2**. Odkręcić 4 górne wkręty, jak pokazano na fot. 1B i delikatnie wyjąć górną część. Kabel połączeniowy ma długość ok. 5 cm, należy więc uważać, aby nie uszkodzić złączy na płytce drukowanej.

Jeśli to konieczne, odłączyć kabel połączeniowy, aby uzyskać dostęp do przełącznika adresów. Ustawić przełącznik adresu w sposób opisany w pkt 1.3 i zapisać dokonane ustawienie na kartce do późniejszego wykorzystania.

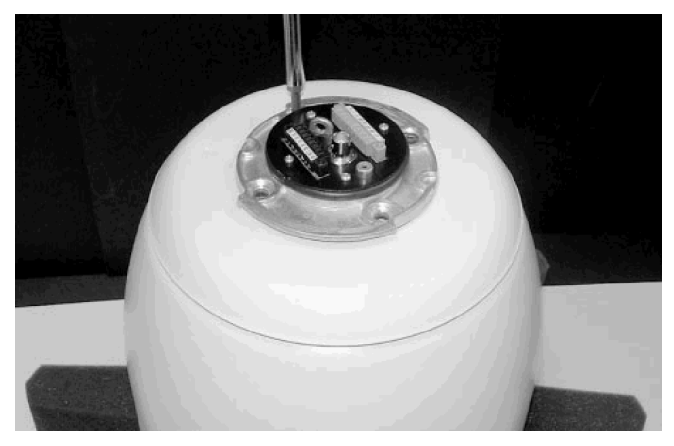

#### **Fot. 1B. Demontaż wkrętów**

**1.3**. Jeśli wykorzystywany jest interfejs RS-232/RS-485:

Moduł jest dostarczany z fabrycznie ustawioną przepływnością binarną 9600 bodów. Możliwa jest jej zmiana za pomocą menu COMMUNICATION SETUP (Ustawienia komunikacyjne) (p. rozdz. 6).

Poniższe ustawienie mikroprzełączników odnosi się do kamer AutoDome z oprogramowaniem w wersji 5.00 oraz wyższej.

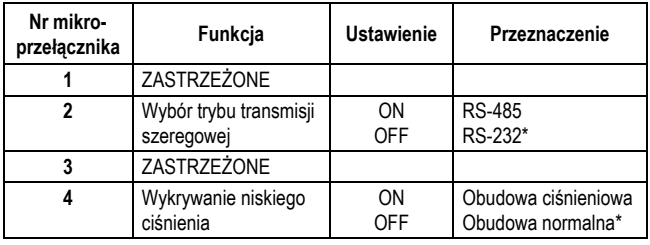

\* Wszystkie mikroprzełączniki są ustawione fabrycznie w położeniu OFF.

**Tab. 1A. Ustawienia mikroprzełącznika S105** 

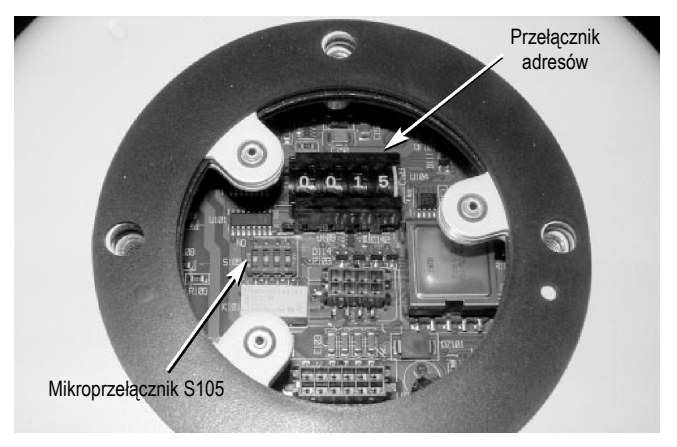

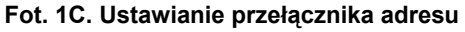

**1.4**. Dołączyć kabel do górnej płytki drukowanej. Umieścić ponownie płytę z uszczelką na swoim miejscu (p. fot. 1D). Dopasować wycięcia w dolnej części płytki do zagłębień w obudowie, po czym mocno dokręcić 4 śruby mocujące.

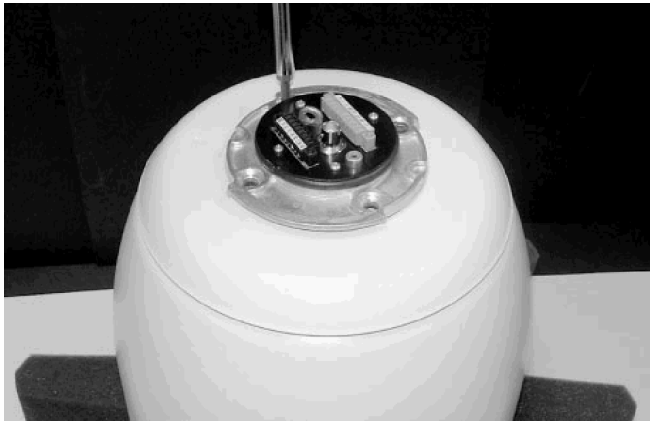

**Fot. 1D. Montaż górnej płytki**

# **PL Rozdział 1**

- 
- **1.5**. Zapisanie adresu na taśmie samoprzylepnej i umieszczenie jej na obudowie kamery, w sposób pokazany na rys. **1E** pozwoli na uniknięcie ewentualnych kłopotów z odtworzeniem tego adresu podczas instalacji kamery.

Kamera jest teraz gotowa do instalacji z wykorzystaniem odpowiedniego mocowania.

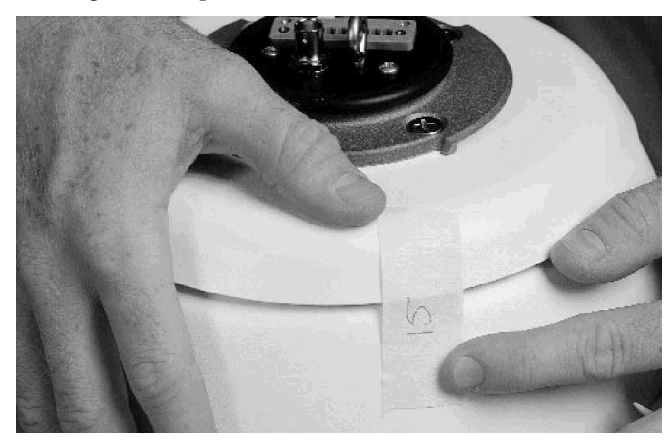

**Fot. 1E. Zapisanie adresu kamery** 

Instalacja winna być wykonywana wyłącznie przez wykwalifikowany personel serwisowy zgodnie z obowiązującymi przepisami. P. odpowiedni rozdział Instrukcji instalacji.

Kamera AutoDome może być mocowana na wysięgniku ściennym, parapetowym, narożnym, na maszcie lub rurze. Każdy rodzaj mocowania posiada własną instrukcję instalacji.

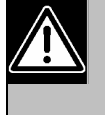

Każdy rodzaj mocowania musi zostać wykonany w sposób i na podłożu zapewniającym utrzymanie ciężaru urządzenia.\*\* Należy odpowiednio dobrać elementy mocujące (brak w zestawie) oraz rodzaj podłoża.

W dalszej części instrukcji założono, że dokonano już montażu wysięgnika 120 / 230 VAC do istniejącego podłoża. Założono ponadto, że linka zabezpieczająca, kabel zasilający, wizyjny i sterujący zostały już poprawnie dołączone.

- \*\* P. Instrukcja montażu
- **1.6**. Przymocować linkę pomocniczą\* do uchwytu oczkowego w górnej części obudowy i schować linkę zabezpieczającą (p. rys. 1F).

\*Użycie linki (nabywana przez użytkownika we własnym zakresie) zalecane jest ze względów bezpieczeństwa przy montażu na wysięgniku. Szczegółowe informacje znajdują się w instrukcji montażu.

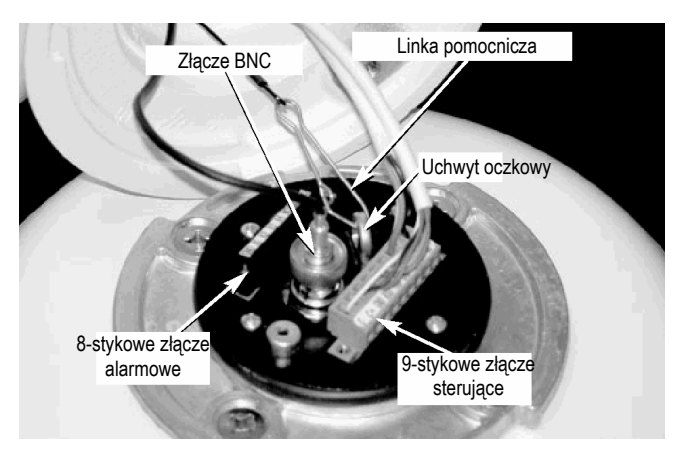

**Fot. 1F. Okablowanie**

#### **1.7**. WYKONAĆ NASTĘPUJĄCE POŁĄCZENIA:

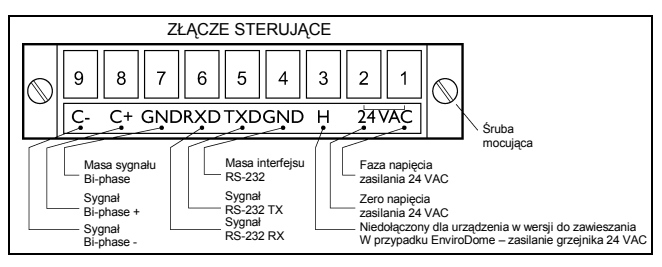

\*\* Jeśli kamerę AutoDome ustawiono w trybie pracy RS-485, RXD funkcjonuje jako DATA (+), TXD jako DATA (-).

#### **Rys. 1B. Złącze sterujące**

a. Jeśli wykorzystywane są wejścia alarmowe lub wyjścia przekaźnikowe, dołączyć odpowiednie żyły do 8-stykowego złącza alarmowego (rys. 1C).

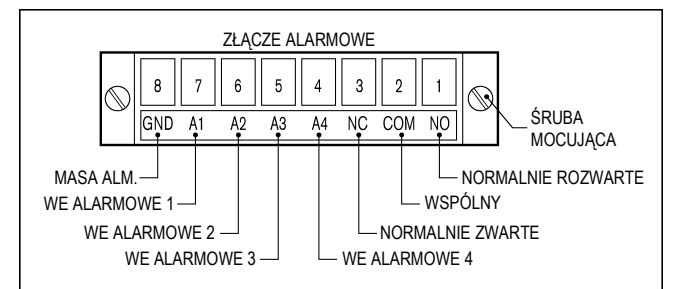

#### **Rys. 1C. Złącze alarmowe**

- b. Dołączyć kable wizyjne (BNC) i złącze sterujące (CONTROL). Dokręcić wkręty złącza sterującego.
- c. Przy wykorzystaniu sygnałów Bi-phase i połączeniu kamer w gwiazdę (lub w przypadku ostatniej kamery w połączeniu łańcuchowym) wymagane jest dołączenie rezystora 110  $\Omega$  zakończającego linię (dostarczany z urządzeniem) między zacisk 8 (C+) i 9  $(C-)$ .

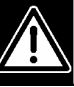

Przy korzystaniu z osprzętu światłowodowego połączenie łańcuchowe nie jest możliwe.

**1.8**. DOŁĄCZANIE ZASILANIA 24 VAC Zestawy ENVX2450X, ENVX2460X, G3AX5X i G3AX6X.

Wykonać następujące czynności:

- a. Zastosować zasilacz ENV-PSU lub odpowiednik.
- b. W przypadku zasilania 24 VAC używać kabli o przekroju żył odpowiednim dla danej długości okablowania. Sposób prawidłowego wykonania połączeń zasilania oraz zalecane długości kabli znajdują się w *Załączniku A. Okablowanie urządzenia*.
- c. Wykonać połączenia w złączu sterującym (9-stykowe złącze umieszczone na górze urządzenia) w sposób opisany w pkt 1.7.
- d. Jeśli wykorzystywane są wejścia alarmowe lub wyjścia przekaźnikowe, dołączyć odpowiednie żyły do 8-stykowego złącza alarmowego. **Fot. 1G. Pozycjonowanie znaczników**.

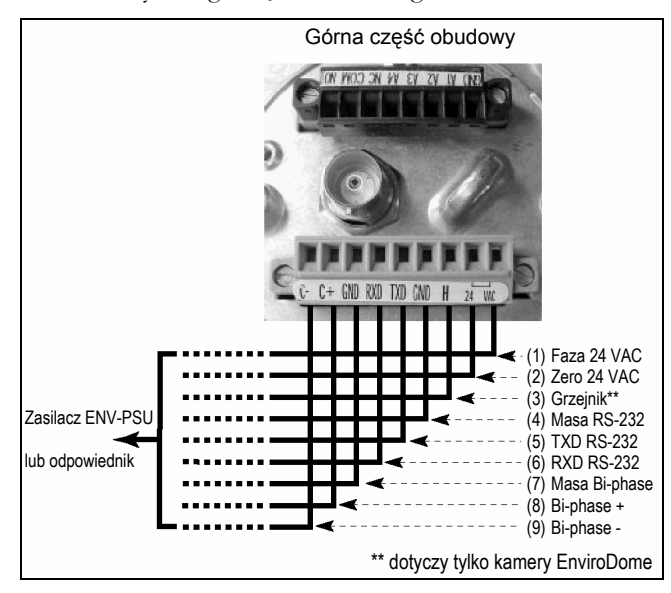

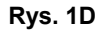

**Uwaga:** Jeśli wykorzystywany będzie inny zasilacz niż ENV-PSU, należy umieścić zworę między zaciskami (1) fazy zasilania i (3) grzejnika. Szczegółowe informacje znajdują się w *Załączniku A*.

**1.9**. Obudowę kamery umieścić względem wysięgnika montażowego w taki sposób, aby znak na obudowie kamery pokrył się z takim samym znakiem na **PRZEDNIEJ** części wysięgnika.

Docisnąć obudowę do wysięgnika i obrócić w prawo, aż znacznik na obudowie kamery pokryje się ze znacznikiem umieszczonym na **BOCZNEJ** części wysięgnika.

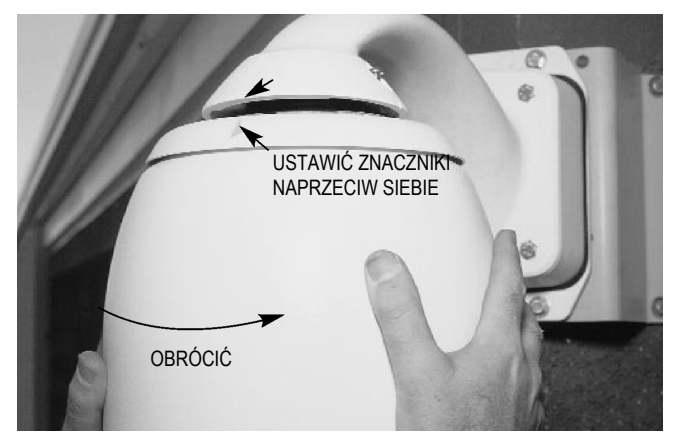

**1.10**. Dokręcić mocno dwie śruby mocujące obudowę umieszczone w górnej części wysięgnika. Uważać, aby nie zerwać gwintu.

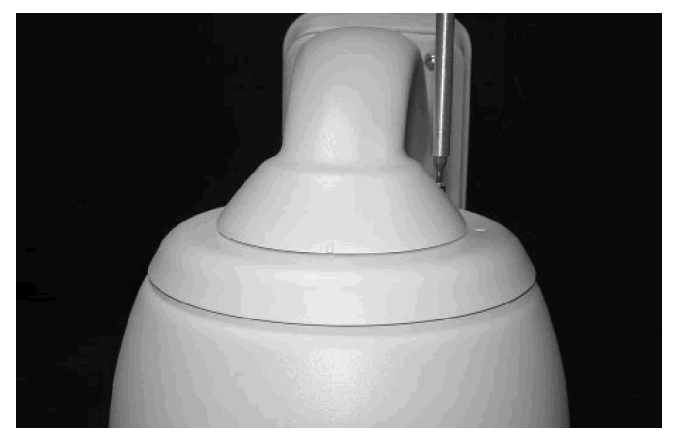

**Fot. 1H. Dokręcanie śrub**

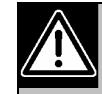

**Rys. 1D.** W niektórych modelach w miejsce śrub z łbem sześciokątnym wpustowym (imbusowych) stosowane są śruby z nacięciem prostym.

Dołączyć zasilanie do urządzenia.

**1.11**. Jeśli wykorzystywana będzie funkcja FastAddress, dodatkowe informacje dostępne są w *Rozdz. 3*.

Kamera AutoDome została w ten sposób zainstalowana.

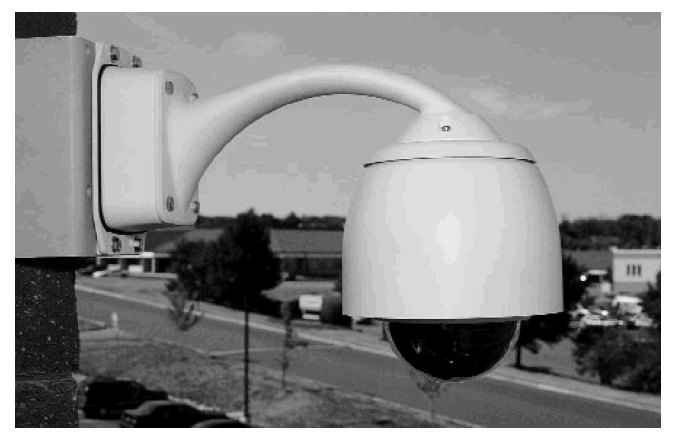

**Rys. 1I. Zainstalowana kamera AutoDome** 

# <span id="page-8-0"></span>*Instrukcja instalacji kamery AutoDome do montażu sufitowego*

**2.1**. Przed instalacją urządzenia, należy dokonać instalacji i połączenia obudowy montażowej (model LTC 7490) w sposób zgodny z instrukcją dołączoną do tego urządzenia.

Ostrożnie wyjąć kamerę z opakowania. Zaleca się zachowanie wszystkich elementów opakowania.

Jeśli którakolwiek z części wygląda na uszkodzoną podczas transportu, należy zapakować sprzęt ponownie i powiadomić o uszkodzeniu dostawcę. Jeśli brak w opakowaniu któregoś z elementów, należy powiadomić lokalnego przedstawiciela handlowego lub serwis firmy Bosch Security Systems albo dokonać zgłoszenia przez serwis internetowy [www.boschsecurity.pl](http://www.boschsecurity.pl/).

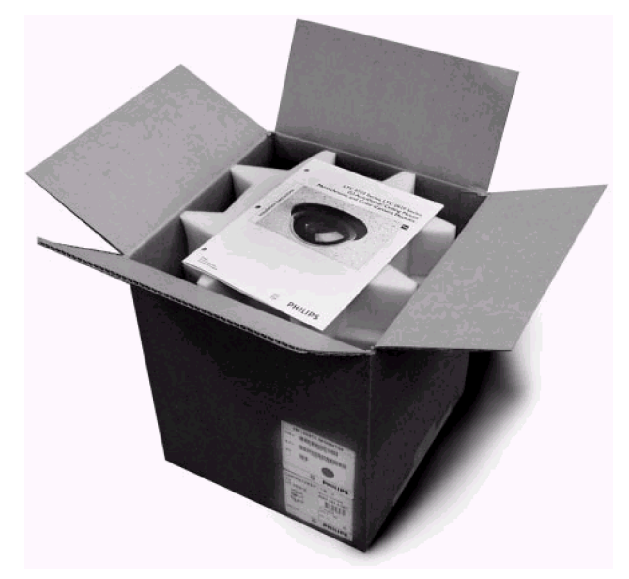

#### **Fot. 2A. Kamera AutoDome do montażu sufitowego**

**2.2**. Aby wykorzystać funkcję FastAddress, należy przejść od razu do pkt 2.3. W przeciwnym przypadku należy dokonać ustawienia adresu w sposób pokazany na fotografii. Ustawienie przełącznika adresu w położeniu **0000** (**niezalecane**) powoduje, że kamera AutoDome reaguje na wszystkie polecenia niezależnie od adresu; w pozostałych przypadkach urządzenie reaguje wyłącznie na polecenia przeznaczone dla danego adresu.

Jeśli wykorzystywany jest interfejs RS-232/RS-485:

Moduł jest dostarczany z fabrycznie ustawioną przepływnością binarną 9600 bodów dla łączy RS-232 / RS-485. Możliwa jest jej zmiana za pomocą menu COMMUNICATION SETUP (Ustawienia komunikacyjne) (p. rozdz. 6).

Podane ustawienia odnoszą się do urządzeń AutoDome w wersji 5.00 lub wyższej.

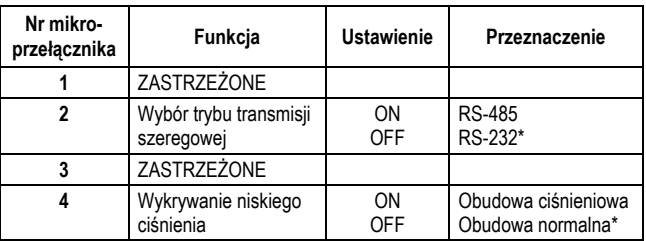

\* Wszystkie mikroprzełączniki są ustawione fabrycznie w położeniu OFF.

#### **Tab. 2A. Ustawienia mikroprzełącznika S105**

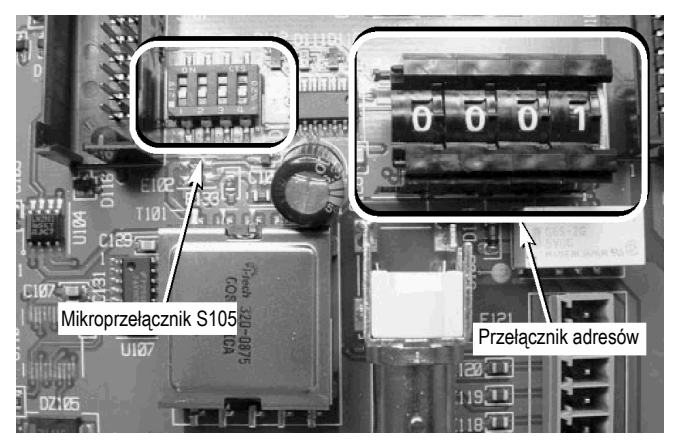

**Fot. 2B. Przełącznik adresów i mikroprzełącznik S105** 

**2.3**. Dołączyć kopułkę do modułu kamery tak, aby pokryły się znaczniki w kolorze niebieskim.

Zablokować osłonę kopułki we właściwym położeniu przez dociśnięcie w miejscach oddalonych o 90° od znaczników w kolorze niebieskim.

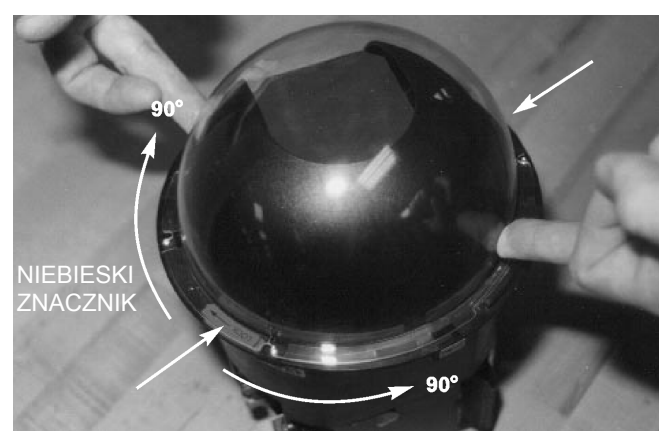

**Fot. 2C. Zakładanie kopułki**

**2.4**. Przytrzymując górną część kamery, obrócić jej dolną część tak, by pokryły się znaczniki w kolorze żółtym.

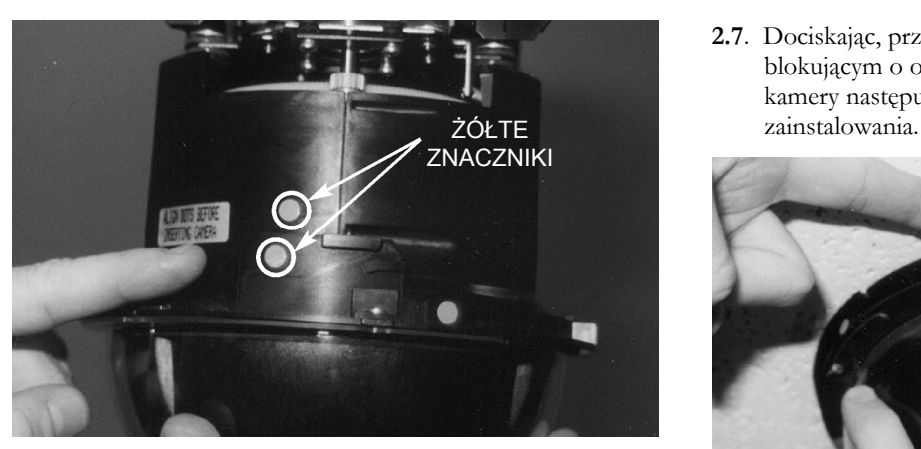

**Fot. 2D. Pozycjonowanie żółtych znaczników** 

**2.5**. Wsunąć moduł kamery do obudowy montażowej wzdłuż prowadnic w położeniu odpowiadającym pokryciu się czerwonego znacznika na module kamery i czerwonego znacznika na obudowie. Na fotografii kamerę pokazano w położeniu obróconym o 180° w celu uwidocznienia czerwonych znaczników.

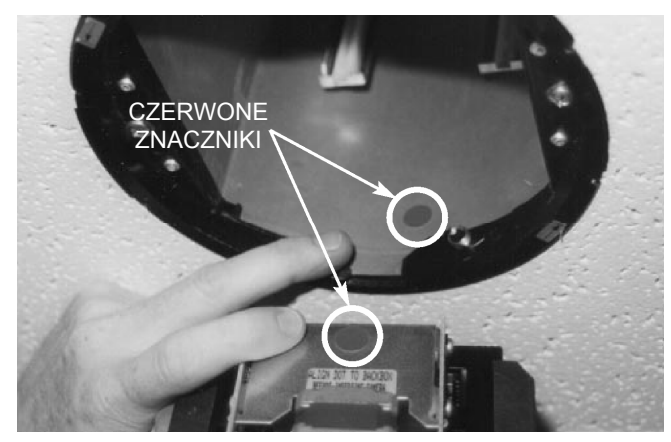

**Fot. 2E. Pozycjonowanie czerwonych znaczników** 

**2.6**. Trzymając urządzenie za kopułkę, wsunąć moduł kamery całkowicie do obudowy montażowej.

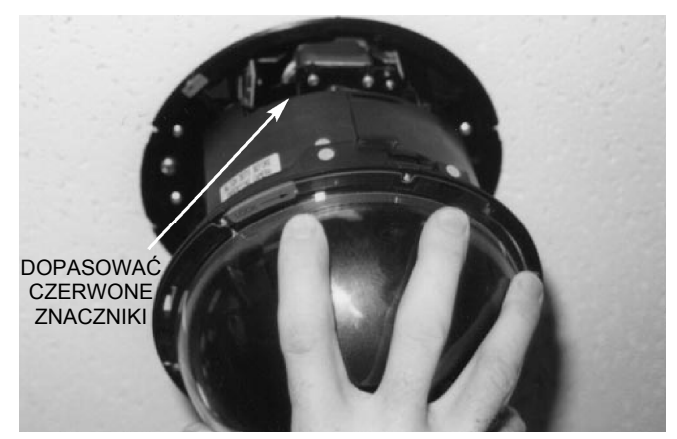

**Fot. 2F. Wsunięcie modułu kamery** 

**2.7**. Dociskając, przekręcić kopułkę wraz z pierścieniem blokującym o około 1/4 obrotu w prawo. Inicjalizacja kamery następuje po 10 sekundach od jej prawidłowego

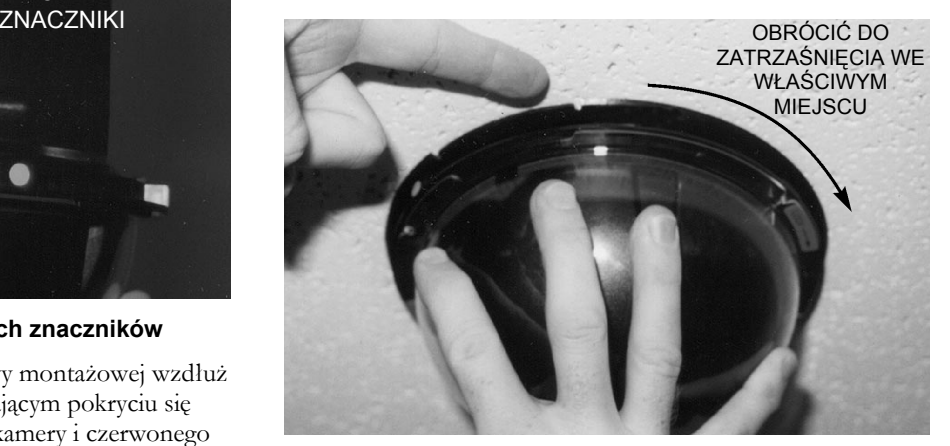

**Fot. 2G. Montaż kopułki** 

**2.8**. Dostępny jest opcjonalny zatrzask zabezpieczający przed zdjęciem kopułki. Aby go zainstalować, należy odnaleźć niebieskie znaczniki, ustawić zatrzask dwoma wycięciami do góry i wcisnąć go w pierścień mocujący z prawej strony tuż obok dowolnego z niebieskich znaczników. Przy wciskaniu zatrzasku pomocny będzie płaski wkrętak.

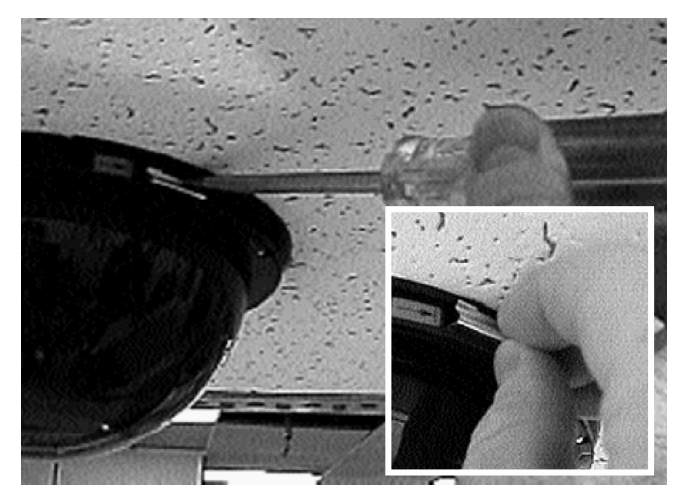

**Fot. 2H. Opcjonalny zatrzask zabezpieczający**

**2.9**. Aby zainstalować pierścień ozdobny, żółte znaczniki wewnątrz pierścienia muszą pokrywać się z żółtymi znacznikami na pierścieniu mocującym. Aby prawidłowo zainstalować pierścień ozdobny, należy docisnąć go pionowo, aż do wyczuwalnego zatrzaśnięcia. Instalacja została w ten sposób zakończona.

Jeśli wykorzystywana będzie funkcja FastAddress, należy przejść do *Rozdz. 3* w celu uzyskania dodatkowych informacji.

#### <span id="page-10-0"></span>**2.10**. INSTALACJA

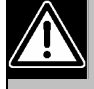

Instalacja winna być wykonywana wyłącznie przez wykwalifikowany personel serwisowy zgodnie z obowiązującymi przepisami.

System AutoDome może być instalowany w wolnych przestrzeniach ponad sufitami lub w przestrzeniach cyrkulacji powietrza sufitów nieodpornych na ogień.

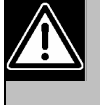

Nie należy wyjmować kamery z mechanizmu uchylno-obrotowego. Aby zapobiec uszkodzeniu kabla elastycznego i złącza, należy wyjmować kompletny moduł złożony z odbiornika-sterownika, mechanizmu uchylno-obrotowego i kamery.

# **Rozdział 3**

# *Funkcja FastAddress*

Funkcja FastAddress umożliwia adresowanie (lub zmianę adresu) kamer AutoDome za pomocą klawiatury i menu ekranowego zamiast stosowania obrotowego przełącznika adresu. Jeśli funkcja FastAddress nie jest wykorzystywana, domyślnym adresem kamery jest adres wskazywany przez przełącznik obrotowy. Jeśli jednak zaprogramowano funkcję FastAddress, ustawienia przełącznika obrotowego są ignorowane.

Do ustawiania adresu urządzeń AutoDome za pomocą funkcji FastAddress wykorzystuje się dwa polecenia:

- **ON-999-ENTER**: na to polecenie reagują wszystkie kamery nieskonfigurowane dotąd za pomocą funkcji FastAddress. Jeśli ponadto adres uprzednio skonfigurowanej kamery odpowiada numerowi kamery na klawiaturze, kamera ta również zareaguje na to polecenie.
- **ON-998-ENTER**: na to polecenie reagują wszystkie kamery niezależnie od ich ustawień FastAddress.

**UWAGA:** W systemach wielomonitorowych do trybu FastAddress mogą przejść także inne kamery. Podczas wprowadzenia polecenia (niepowtarzalnego dla każdej kamery), pozostałe kamery wychodzą automatycznie z trybu FastAddress, aktywna pozostaje tylko kamera "docelowa". Oto kilka przykładów kiedy można skorzystać z funkcji FastAddress:

- 1. Nowa lub istniejąca instalacja kamery AutoDome:
	- a. Ustawić na klawiaturze wyświetlanie obrazu z kamery, przykładowo **CAMERA-3-ENTER** (gdzie **3** oznacza kamerę, której adres jest identyfikowany lub zmieniany).
	- b. Wybrać **ON-999-ENTER** i postępować zgodnie z instrukcjami pojawiającymi się na ekranie (p. rys. 3A).

**UWAGA:** Na polecenie **ON-999-ENTER** zareagują wszystkie kamery nieskonfigurowane dotychczas przy użyciu funkcji FastAddress.

- c. Przy przenoszeniu kamery, urządzenie może posiadać już adres, dlatego nie będzie reagować na polecenie **ON-999-ENTER**. W takim przypadku należy użyć polecenia **ON-998-ENTER**, aby zmienić adres kamery, a następnie postępować zgodnie z instrukcjami pojawiającymi się na ekranie.
- d. Ustawienie adresu zostanie potwierdzone wizualnie.
- 2. Kasowanie adresu kamery (kamera powraca do adresu ustawionego za pomocą przełącznika obrotowego):
	- a. Przejść do trybu FastAddress w sposób opisany powyżej, a następnie postępować zgodnie z instrukcjami pojawiającymi się na ekranie (p. rys. 3B).
	- b. Na zakończenie trybu FastAddress należy wprowadzić **OFF-1-ENTER** w celu skasowania adresu.

<span id="page-11-0"></span>c. Ustawienie adresu zostanie potwierdzone wizualnie. Wprowadzić polecenie **ON-997-ENTER**, aby sprawdzić lub potwierdzić zmianę adresów kamer. Przykładowo, przy odwoływaniu się do kamery o numerze 3, wpisać polecenie **CAMERA-3- ENTER,** a następnie **ON-997-ENTER**. Spowoduje to szybkie wyświetlenie własnych adresów przez wszystkie kamery.

Ustawienia FastAddress zapisywane są w pamięci nieulotnej, dlatego też nie ulegają zmianom po odłączeniu zasilania lub przywróceniu ustawień fabrycznych (**SET-899-ENTER**).

| FastAddress                                  |  |  |
|----------------------------------------------|--|--|
| Switch Address:<br>F<br>FastAddress: Not Set |  |  |
| fo change or clear the<br>FastAddress.       |  |  |
| Press:<br>$ON - 654 - ENTER$                 |  |  |
|                                              |  |  |
| Iris: Return                                 |  |  |

**Rys. 3A. Wprowadzanie nowego adresu** 

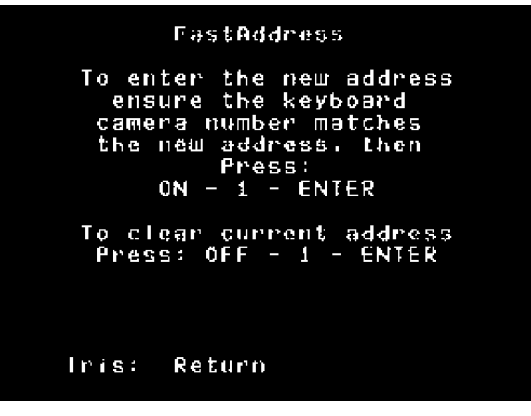

**Rys. 3B. Kasowanie adresu**

# **Rozdział 4**

# *Zabezpieczenie kamery AutoDome*

Kamera AutoDome posiada możliwość ochrony hasłem dostępu do ustawień zaawansowanych i pozostałych zablokowanych poleceń.

W celu ustawienia hasła, po wpisaniu polecenia **OFF-90-ENTER**, wpisać **SET-802-ENTER** i postępować zgodnie z instrukcjami pojawiającymi się na ekranie. Hasło składa się z czterech cyfr i jest wybierane za pomocą joysticka.

Kamera AutoDome posiada fabryczne hasło **0000** (cztery zera), które pozwala na bezpośrednie odblokowanie poleceń menu zaawansowanego. Przy ustawieniu hasła na **9999**, urządzenie zostaje całkowicie odblokowane, co pozwala na wykonywanie wszystkich poleceń AutoDome (do korzystania z poleceń zaawansowanych nie jest wymagane wpisanie polecenia **OFF-90-ENTER**).

Jeśli ustawione jest dowolne inne 4-cyfrowe hasło, kamera AutoDome wymaga wprowadzenia hasła po wpisaniu polecenia odblokowania **OFF-90-ENTER**.

### <span id="page-12-0"></span>*Maski prywatności i wygaszanie sektorów*  **WYGASZANIE SEKTORÓW**

oznacza eliminację całej informacji wizyjnej w określonym sektorze. Sektory są definiowane jako 1/16 wycinek całkowitego pola widzenia wynoszącego 360°. Wygaszenie dowolnej kombinacji tych sektorów odbywa się za pomocą menu **BLANKING** 

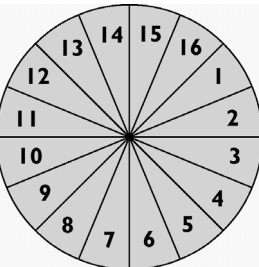

**MENU** dostępnego po wprowadzeniu polecenia **ON-86-ENTER**.

**MASKI PRYWATNOŚCI** dają instalatorowi możliwość zamaskowania określonych obszarów. Można zdefiniować sześć (6) prostokątnych masek prywatności. Maski te zmieniają położenie i rozmiar podczas pochylenia, obrotu oraz ustawienia zoomu kamery.

Po przejściu do ekranu masek prywatności PRIVACY MASKING (**ON-87-ENTER**) wyświetlana jest lista masek do wyboru za pomocą menu ekranowego. Symbol **\*** na początku linii wskazuje, że dana maska jest obecnie w użyciu, a po jej wyborze istniejące ustawienie zostanie zastąpione nowym. Pierwsza z dostępnych (niewykorzystanych) masek jest wskazywana strzałką na marginesie z lewej strony, jak pokazano poniżej na rys. 5A.

| Privacy Masking:                                                                                                |  |
|----------------------------------------------------------------------------------------------------|--|
| *Privacy Mask 1<br>*Frivacy Mask 2<br>Privacy Mask 3<br>Ъ<br>Privacy Mask 4<br>Privacy Mask 5<br>Privacy Mask 6 |  |
| Focus+: Edit<br>Focus-: Delete<br>Irist: Show Mask<br>Iris-: Return                                             |  |

**Rys. 5A. Menu masek prywatności**

Poruszanie się w obrębie listy masek w celu podświetlenia żądanej maski odbywa się za pomocą joysticka.

W menu PRIVACY MASKING dostępne są następujące polecenia:

- **Focus+** – zdefiniowanie nowej maski prywatności (lub edycja istniejącej). Na środku ekranu pojawia się obszar o wymiarach 1x1 (p. rys. 5B).
- **Focus-** – skasowanie wybranej maski (usunięcie znaku \* oznacza, że maska ta nie jest obecnie wykorzystywana).
- **Iris+** – przemieszczenie kamery tak, że wybrana maska znajduje się na środku ekranu.
- **Iris-** – wyjście z menu.

#### UTWORZENIE MASKI:

- 1. Najpierw użyć joysticka w celu skierowania kamery na żądany obszar, a następnie dokonać zbliżenia tak, by obszar ten zajmował od 25 do 50% całego ekranu.
- 2. Następnie użyć polecenia **ON-87-ENTER** w celu przejścia do menu (p. rys. 5A). Nacisnąć **Focus+** i za pomocą joysticka przesunąć obszar maski w lewą górną część maskowanego obszaru. "Zakotwiczenie" obszaru odbywa się za pomocą przycisku **Focus+**.
- 3. Jeśli to konieczne, użyć joysticka do doprecyzowania maskowanego obszaru. W celu podglądu maskowanego obszaru można zmienić położenie kamery, korzystając z funkcji obrotu, pochylenia i zoomu. Aby kontynuować, ponownie nacisnąć przycisk **Focus** (jak pokazano na rys. 5B).

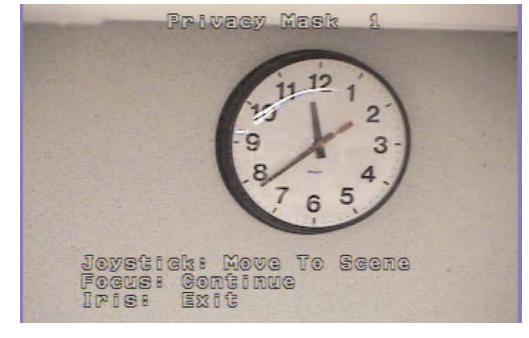

**Rys. 5B. Zmiana położenia kamery** 

4. Za pomocą joysticka przesunąć maskę na środek obszaru do zamaskowania. Nacisnąć przycisk **Focus**, aby zakotwiczyć maskę (jak pokazano na rys. 5C).

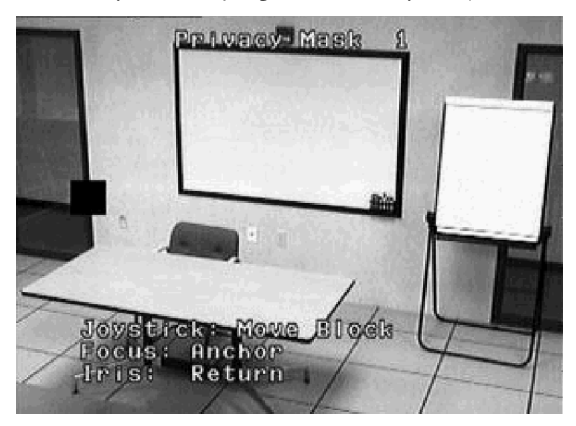

**Rys. 5C. Przesuwanie maski** 

5. Za pomocą joysticka ustalić wymiary maski, przesuwając drążek w górę i w dół. Upewnić się, że maska jest większa, niż maskowany obszar (jak pokazano na rys. 5D).

# <span id="page-13-0"></span>**PL Rozdział 6**

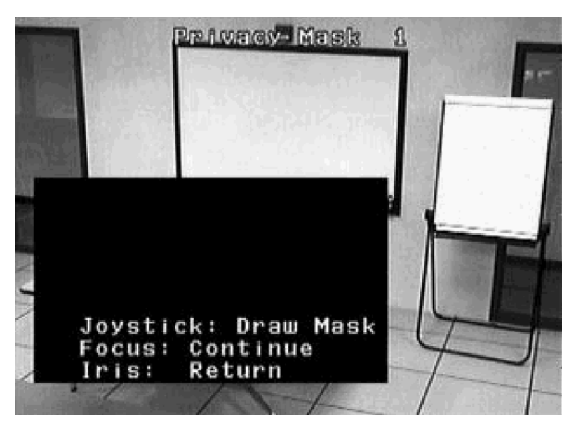

**Rys. 5D. Modyfikacja rozmiarów maski**

6. Aby kontynuować, ponownie nacisnąć przycisk **Focus**. Kamera AutoDome dokonuje ustawienia zoomu i umożliwia precyzyjne dopasowanie pokrycia obszaru przez maskę za pomocą joysticka. Przykładowa maska pokazana jest na rys. 5E.

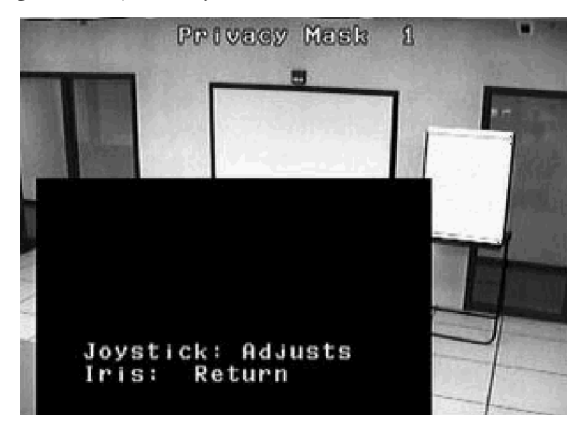

**Rys. 5E. Dopasowanie maski**

7. Po zakończeniu dopasowywania maski, nacisnąć przycisk **Iris**, aby wyjść z menu i zapisać bieżącą maskę. Zweryfikować prawidłowe pokrycie maski poprzez regulację obrotu, pochylenia i zoomu w obrębie pola widzenia.

# **Rozdział 6**

### *Zmiana przepływności binarnej interfejsu RS-232 / RS-485 lub Bilinx™*

Jeśli wykorzystywany jest interfejs RS-232 lub RS-485 do sterowania kamerą AutoDome, jego przepływność binarna może zostać zmieniona w następujący sposób:

- 1. Ustawić na monitorze obraz z wybranej kamery. Używając odpowiedniego urządzenia sterującego / klawiatury, odblokować ustawienia komunikacyjne poleceniem **OFF-90-ENTER**. U góry ekranu pojawi się komunikat **UNLOCKED**.
- 2. Po wprowadzeniu polecenia **ON-46-ENTER** wejść do ustawień komunikacyjnych (*Setup Menu*). Na ekranie pojawią się główne ustawienia, tak jak przedstawiono na poniższym rysunku.

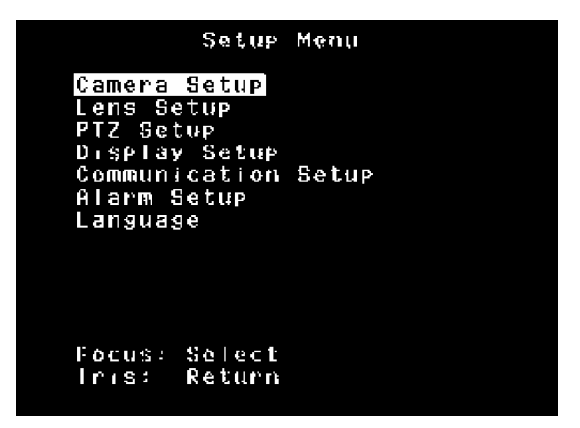

#### **Rys. 6A. Ustawienia komunikacyjne**

3. Za pomocą joysticka przejść do ustawień komunikacyjnych (*Communication Setup*) i nacisnąć przycisk **Focus** na klawiaturze.

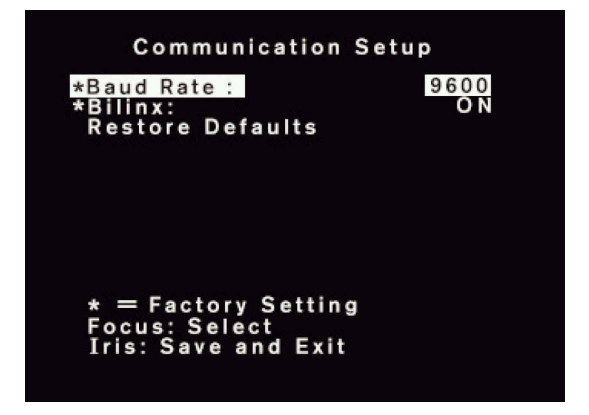

**Rys. 6B. Menu komunikacji** 

- 4. Wielokrotnie naciskać przycisk **Focus**, aż na ekranie pojawi się żądana przepływność binarna. Nacisnąć przycisk **Iris**, aby zapisać i opuścić ustawienia komunikacyjne.
- 5. Na ekranie pojawi się informacja żądania potwierdzenia zmiany przepływności. Jeśli przepływność urządzenia sterującego zostanie zmieniona w ciągu 60 s lub joystick zostanie poruszony w dowolnym kierunku, nastawy zostaną zapisane i uaktywnione. Jeśli joystickiem nie wykona się żadnego ruchu, kamera AutoDome anuluje zmiany i powróci do poprzedniej przepływności binarnej.

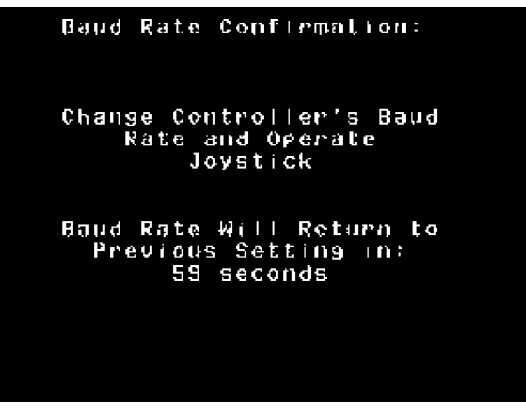

**Rys. 6C. Potwierdzenie przepływności binarnej**

Kamery AutoDome w wersji 5.10 i wyższej mogą komunikować się bezpośrednio przez kabel koncentryczny przy użyciu protokołu Bilinx. Możliwe jest zablokowanie komunikacji Bilinx poprzez ustawienie w menu opcji OFF (Wyłączona).

- 1. Przesunąć joystick na pozycję **Bilinx** i nacisnąć przycisk **Focus** na klawiaturze. Opcja zmieni się na **OFF** i komunikacja Bilinx zostanie zablokowana.
- 2. Nacisnąć przycisk **Iris**, aby zapisać i wyjść z menu.

**UWAGA**: Szczegółowe informacje o sposobie konfiguracji kamery z użyciem protokołu Bilinx znajdują się w pomocy oprogramowania Narzędzie konfiguracyjne (VP-CFGSFT).

# <span id="page-15-0"></span>**PL Rozdział 7**

# **Rozdział 7**

# *Alarmy*

### 7.1 Wejścia

Kamera posiada cztery (4) wejścia alarmowe, które mogą zostać uaktywnione poprzez zamknięcie kontaktów zwiernych. Przyjęcie warunku alarmowego następuje po odebraniu sygnału dłuższego niż 200 ms. Każde wejście alarmowe może zostać indywidualnie skonfigurowane na rodzaj alarmu oraz podjęte działanie w razie jego wystąpienia (p. rys. 7A). Dostępne opcje są przedstawione na rys. 12F, na końcu tego rozdziału, jak również są objaśnione w *Rozdz. 12* (Menu zaawansowane).

| Alarm<br>- 1                                        |              |
|-----------------------------------------------------|--------------|
| Input:<br>Action:<br>Go to Shot:<br>T,<br>0SD:<br>o | N.0.1<br>YES |
| Transmit:<br>$\mathbf{r}$<br>Track<br>T.            | N0<br>N0     |
|                                                     |              |
| Pocus: Select<br>lrıs:<br>Save and Exit             |              |

**Rys. 7A. Ustawienia wejścia alarmowego**

Do najważniejszych poleceń należy Go to Shot (Przejście do ujęcia) oraz wyświetlanie OSD. Kamerę można zaprogramować na przejście do dowolnego ujęcia oznaczonego od 0 do 99. Jeśli ujęcie oznaczono cyfrą 0, kamera wyświetli migający komunikat **ALARM** na monitorze, ale nie zmieni położenia (p. fot. 7A).

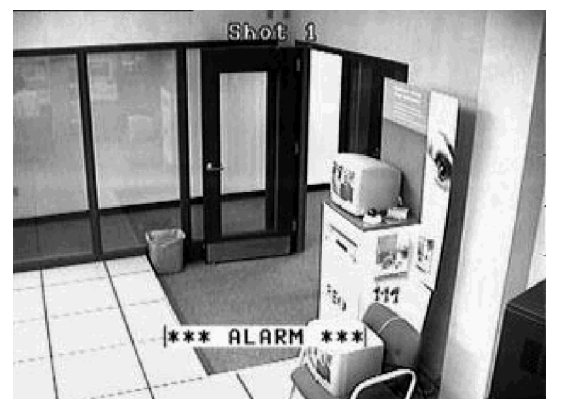

**Fot. 7A. Alarm aktywny**

Opcja OSD może zostać wyłączona, a wtedy kamera przejdzie do bieżącego ujęcia, ale nie wyświetli komunikatu **ALARM**. Aby potwierdzić ALARM i wyłączyć miganie komunikatu na monitorze, należy wpisać polecenie **OFF-65-ENTER** na klawiaturze Bosch. Komunikat ALARM zniknie, ale jeśli wejście alarmowe jest ciągle aktywne, to w górnym prawym rogu monitora pojawi się znak "**A**", jak pokazano na fot. 7B. Jeśli wejście zmieni stan na nieaktywny, znak "A" zniknie.

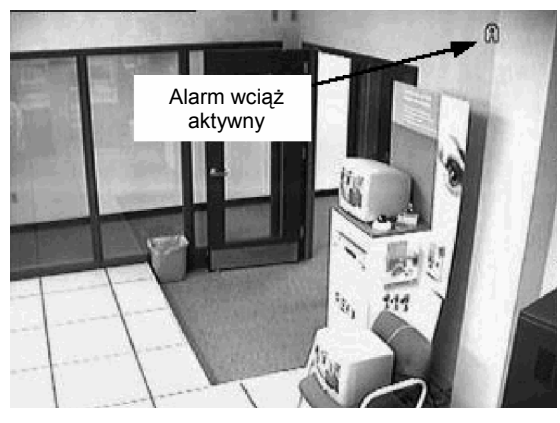

**Fot. 7B. Alarm potwierdzony lecz wciąż aktywny**

# 7.2 Alarm niskiego ciśnienia

Obudowa ciśnieniowa kamery AutoDome posiada wewnętrzny czujnik niskiego ciśnienia, który jest dołączony do wejścia alarmowego nr 4. Jeśli nastąpi utrata wewnętrznego ciśnienia, czujnik uaktywni wejście alarmowe, a na monitorze pojawi się komunikat **PRESSURE** (Ciśnienie) zamiast słowa *ALARM* (fot. 7C).

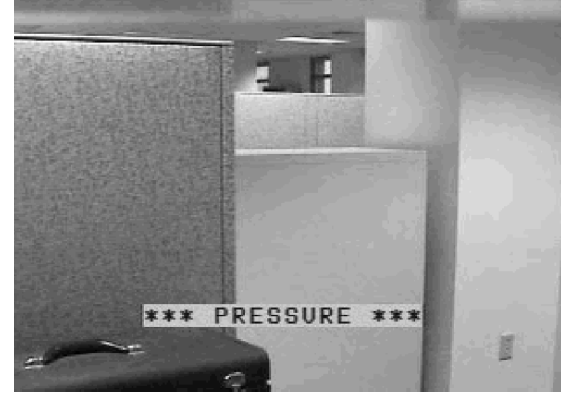

**Fot. 7C. Alarm niskiego ciśnienia**

Po potwierdzeniu alarmu poleceniem **OFF-65-ENTER**, komunikat przestanie migać, ale w prawym górnym rogu ekranu monitora pojawi się znak "P<sup>"</sup> (fot. 7D). Ostrzeżenie będzie wyświetlane, dopóki ciśnienie wewnątrz obudowy będzie zbyt niskie.

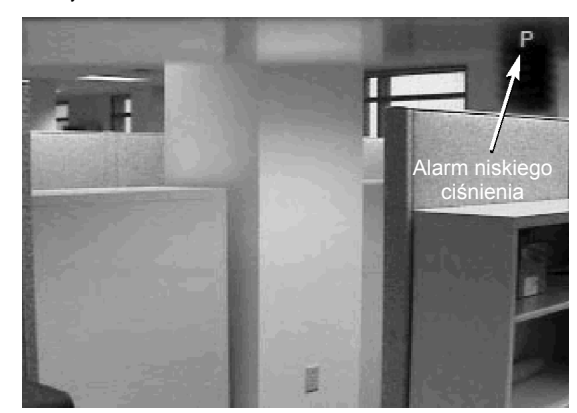

**Fot. 7D. Kontynuacja alarmu niskiego ciśnienia**

### <span id="page-16-0"></span>7.3 Alarmowe wyj ście przeka źnikowe

Alarmowe wyj ście przeka źnikowe mo że zosta ć uaktywnione r ęcznie lub automatycznie poprzez wyst ąpienie alarmu. Dost ępne s ą trzy mo żliwe opcje czasu aktywno ści wyj ścia przeka źnikowego:

- 1. Śledzenie wej ścia: oznacza nadążanie za stanem alarmowym. Przeka źnik jest tak d ługo zasilany, jak d ługo alarm jest aktywny.
- 2. Zatrza śni ęcie: przeka źnik b ędzie zasilany w chwili wyst ąpienia alarmu i pozostanie w tym stanie tak d ługo, dopóki u żytkownik nie wprowadzi dwukrotnie polecenia **OFF-65-ENTER**. Pierwsze polecenie potwierdza alarm i usuwa komunikat z ekranu (je śli zaprogramowano jego wy świetlanie), drugie polecenie kasuje alarm oraz stan przeka źnika.
- 3. Okre ślony czas: czas odliczania mo żna ustawi ć od 1 s do 10 min. Polecenie **OFF-65-ENTER** wprowadzone dwukrotnie kasuje stan przeka źnika, nawet je śli licznik nie odliczy ł do ko ńca.

Powy ższe opcje przedstawiono równie ż w *Rozdz. 12* (Menu zaawansowane).

Aby r ęcznie uaktywni ć wyj ście przeka źnikowe z klawiatury Bosch, wprowadzi ć polecenie **ON-65-ENTER**. Polecenie **OFF-65-ENTER** powoduje wyłączenie wyj ścia.

Dzia łanie polecenia **OFF-65-ENTER** jest inne, gdy wyzwalanie wyj ścia przeka źnikowego odbywa si ę przez wej ście alarmowe. Je śli wej ście alarmowe zostanie uaktywnione, wyj ście przeka źnikowe równie ż zostanie natychmiast uaktywnione. Po potwierdzeniu alarmu poleceniem **OFF-65- ENTER,** wyj ście przeka źnikowe **NIE** przejdzie w stan nieaktywny. Wyj ście pozostanie w tym stanie przez okres ustawiony w menu. Jakkolwiek po ponownym wprowadzeniu polecenia **OFF-65-ENTER** wyj ście przeka źnikowe przejdzie natychmiast w stan nieaktywny, bez wzgl ędu na to jaki czas zosta ł ustawiony w menu. Dzia ła to jak wstrzymanie alarmu, ale wyj ście przeka źnikowe nie zostanie uaktywnione ponownie, dopóki alarm nie zostanie skasowany i nie wyst ąpi kolejny alarm.

Przykładowo ustawienia alarmu 1 są następujące: **NORMALLY OPEN** (Normalnie rozwarte), **GO TO SHOT 1** (Przej ście do uj ęcia 1), **OSD ON** (Wy świetlanie na ekranie załączone), a wyj ście jest wyzwalane poprzez wej ście 1 na czas 1 minuty i jest dołączone do wej ścia alarmowego cyfrowego rejestratora wizyjnego (DVR).

Je śli zewn ętrzne styki zostan ą zwarte, kamera AutoDome przejdzie do uj ęcia 1, wy świetli komunikat **ALARM** na ekranie monitora oraz uaktywni wyj ście przeka źnikowe, aby cyfrowy rejestrator wizyjny móg ł rozpocząć zapis. Wprowadzenie polecenia **OFF-65-ENTER** spowoduje wyłączenie migania komunikatu i wy świetlenie litery " **<sup>A</sup>**" w górnym prawym rogu ekranu, przy czym wyj ście przeka źnikowe b ędzie wciąż aktywne, a rejestrator b ędzie dalej zapisywa ł. Po 30 s wej ście alarmowe b ędzie aktywne, lecz po wprowadzeniu polecenia **OFF-65-ENTER** wyj ście przeka źnikowe przejdzie w stan nieaktywny i rejestrator zakończy zapis. Litera "A" będzie wyświetlana aż do zmiany stanu kontaktów alarmowych.

# <span id="page-17-0"></span>*Funkcja AutoTrack*

Funkcja AutoTrack ma za zadanie wykrywanie i śledzenie ruchu poprzez sterowanie pochyleniem, obrotem oraz zoomem kamery. Użytkownik ma jednak zawsze możliwość ręcznego ustawienia położenia kamery za pomocą joysticka. Układ detektora wykrywa wszelkiego rodzaju ruch i powinien być wykorzystywany tylko w tych samych zastosowaniach, w których jest używany zwykły detektor ruchu i gdzie należy spodziewać się małego ruchu lub jego całkowitego braku. Może on być stosowany wraz z zaprogramowaną trasą lub z zapisaną trasą obchodu, w której kamera wykonuje okresowo 2-sekundowe postoje podczas odtwarzania trasy. Może być również stosowany, gdy kamera jest nieruchoma (w jednym położeniu).

Gdy funkcja AutoTrack jest załączona, oczekuje na ruch w obszarze widzenia. Jeśli opcja OSD jest załączona, na ekranie monitora jest wyświetlany symbol  $\bigodot$  w lewym górnym rogu ekranu (p. fot. 8A). Po wykryciu ruchu symbol zaczyna migać, a funkcja AutoTrack przejmuje sterowanie pochyleniem, obrotem i zoomem kamery. Kamera będzie starała się podążać za poruszającym się obiektem zależnie od jego prędkości, rozmiaru i odległości. Po ustaniu ruchu, kamera zmniejszy zoom w celu objęcia obiektu, a jeśli to nie przyniesie rezultatu – zakończy proces śledzenia. Dalsze czynności zależą od nastaw braku aktywności danej kamery. Jeśli w razie braku aktywności ustawiono powrót do ujęcia nr 1, po zaprzestaniu działania funkcji AutoTrack kamera ustawi się w ujęciu nr 1. Podobnie jeśli w przypadku braku aktywności ustawiono powrót do działania poprzedniego, kamera również to wykona.

Funkcja AutoTrack również reaguje na nastawy braku aktywności: gdy funkcja jest załączona, a użytkownik dokona ręcznych regulacji kamery, funkcja AutoTrack zostanie wyłączona. Pozostanie ona wyłączona, jeśli funkcja braku aktywności nie jest załączona, w przeciwnym razie funkcja AutoTrack włączy się samoczynnie po upływie czasu określonego w ustawieniach braku aktywności.

Programowanie działania modułu AutoTrack jest proste. Moduł powinien być całkowicie dołączony do kamery przed włączeniem zasilania kamery. Jeśli połączenie wykonano prawidłowo, kamera rozpozna moduł AutoTrack, a na ekranie pojawią się dostępne nastawy systemu. Jedyną konieczną modyfikacją nastaw jest opcja **CAMERA HEIGHT** (Wysokość montażu kamery) w menu PTZ (Pochylenia, obrotu i zoomu). Należy ustawić przybliżoną wysokość od podłoża terenu monitorowanego. Umożliwi to funkcji AutoTrack dobór optymalnego ustawienia zoomu podczas śledzenia ruchu. Minimalna wysokość montażu kamery wynosi 2,5 m, a maksymalna 30,7 m i w zależności od zastosowań może ulegać wahaniom przy wartościach krańcowych.

Ustawienia fabryczne w menu **AUTOTRACK COMMS** (Ustawienia funkcji AutoTrack) uwzględniają obecność modułu AutoTrack. Nastawy te nie muszą być modyfikowane, o ile nie wystąpią nieprawidłowości w działaniu modułu AutoTrack, sygnalizowane na ekranie komunikatem błędu.

Aby włączyć / wyłączyć moduł AutoTrack, należy użyć polecenia **ON/OFF-78-ENTER**.

Moduł AutoTrack posiada wyjście przekaźnikowe, które można dołączyć do systemu alarmowego lub rejestratora. Przekaźnik zostaje wysterowany (zasilany), gdy moduł AutoTrack aktywnie śledzi obiekt (gdy miga symbol  $\bigcirc$ ).

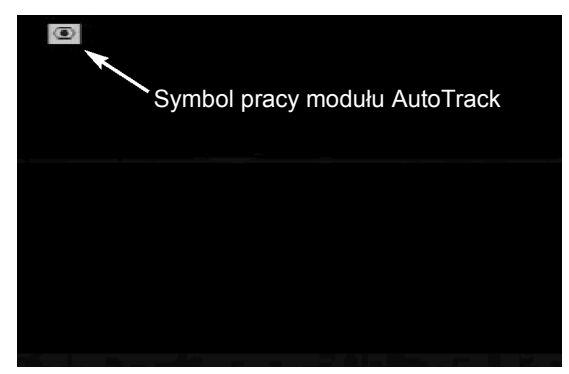

**Fot. 8A. Symbol pracy modułu AutoTrack** 

Funkcja AutoTrack nie może być stosowana w kamerach w obudowie ciśnieniowej.

# <span id="page-18-0"></span>*Tryb protokołu Pelco*

### 9.1 Opis

Tryb protokołu Pelco zapewnia obsługę protokołów Pelco-P i Pelco-D oraz oprogramowania układowego kamery AutoDome w wersji 5.31 lub wyższej. Tryb ten obsługuje funkcję Auto Baud Detection (Automatyczne wykrywanie przepływności), która automatycznie wykrywa i dostosowuje przepływność i protokół kamery AutoDome w celu dopasowania do dołączonego sterownika (klawiatury).

### 9.2 Konfiguracja sprzętowa

### 9.3 Konfiguracja łącza RS-485

Aby wykorzystywać tryb protokołu Pelco, kamera AutoDome musi być skonfigurowana do pracy z łączem RS-485.

- 1. Ustawić mikroprzełącznik konfiguracyjny 2 w pozycji **ON**. P. rozdz. 1 i rozdz. 2.
- 2. Połączyć zacisk Tx+ w sterowniku RS-422 z zaciskiem RxD w kamerze AutoDome.
- 3. Połączyć zacisk Tx- w sterowniku RS-422 z zaciskiem TxD w kamerze AutoDome. P. rozdz. 1 i rozdz. 2.

Przed połączeniem obu urządzeń, zarówno sterownik Pelco, jak i kamera AutoDome muszą zostać skonfigurowane. Kamera AutoDome reaguje na polecenia Bosch OSRD, Pelco-D i Pelco-P.

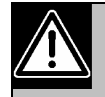

Tryb Pelco obsługuje tylko protokół RS-485. Nie przesyła on reakcji zwrotnych na polecenia, które otrzymuje.

### 9.4 Ustawianie adresów

- Do poleceń OSRD dostępne są adresy 0 – 9998.
- Kamera AutoDome z adresem 0 reaguje na polecenia przesyłane pod dowolny adres.
- Protokół Pelco-P musi wykorzystywać adresy 1 – 32.
- Protokół Pelco-D musi wykorzystywać adresy 1 – 254.

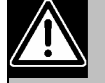

Kamera AutoDome, która była poprzednio skonfigurowana z adresem powyżej 32 (górna granica Pelco-P) lub 254 (górna granica Pelco-D) może pracować bez użycia modułu readresacji. Należy jednak uważać, aby nie powtórzyły się dwa adresy. Przykład: Adresy **Pelco-P** powyżej 32 powtarzane są z wielokrotnością 32 (1, 33, 65, 97 są takie same). Adresy **Pelco-D** powyżej 254 powtarzane są

z wielokrotnością 254 (1, 255, 509, 763 są takie same).

# 9.5 Oprogramowanie

Aby możliwa była obsługa protokołu Pelco, konieczne jest zainstalowanie w kamerze AutoDome oprogramowania układowego 5.31 lub nowszego. Należy przestrzegać procedur przesyłania nowego oprogramowania do kamery AutoDome, aby wykonać pomyślną jego aktualizację.

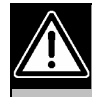

Aby zaktualizować oprogramowanie układowe w kamerze AutoDome, należy użyć narzędzia aktualizacji VP-CFGSFT (nabywanego oddzielnie).

## 9.6 Polecenia

Polecenie Pelco **Set-Preset** służy w kamerze AutoDome do ustawiania położeń zaprogramowanych w zakresie 1 – 99. Niektóre położenia zaprogramowane posiadają specjalne znaczenie i mają priorytet względem standardowych funkcji położeń zaprogramowanych zgodnie z poniższym zestawieniem:

Specjalnie polecenia położeń zaprogramowanych

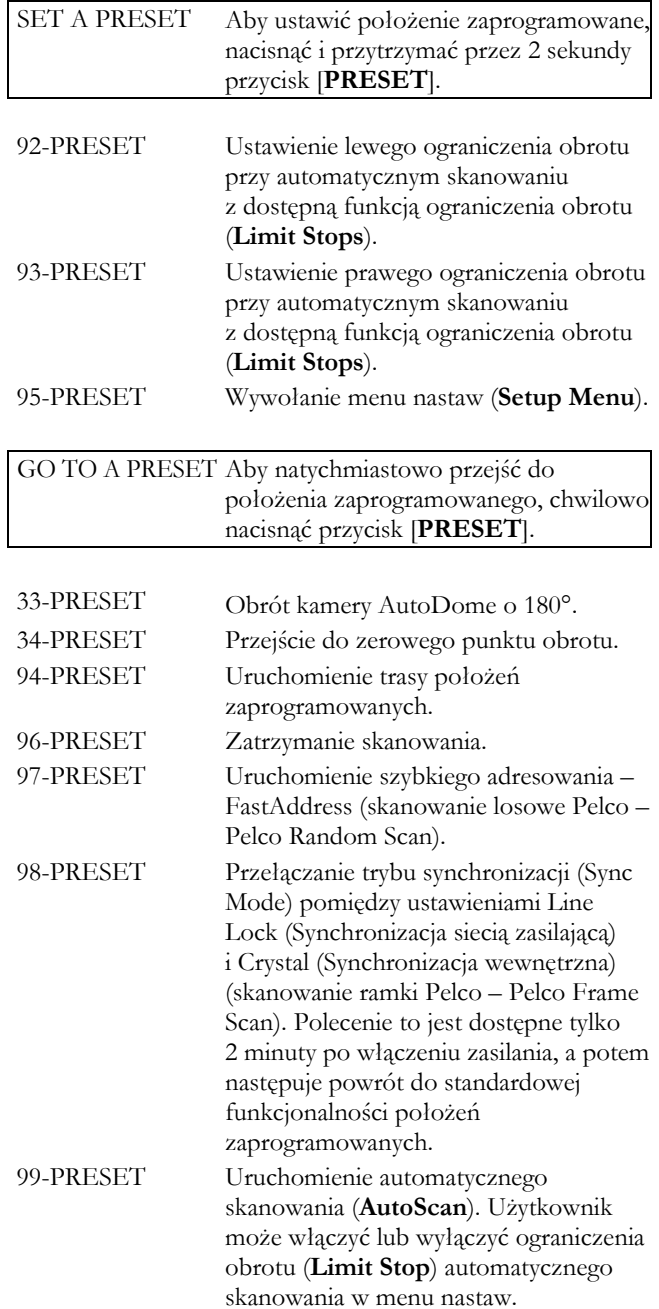

<span id="page-19-0"></span>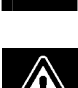

Niektóre sterowniki Pelco nie obsługują wszystkich numerów położeń zaprogramowanych. Informacje o obsługiwanych położeniach znajdują się w dokumentacji danego sterownika Pelco.

### 9.7 Menu

Aby dostać się do głównego menu nastaw kamery, wprowadzić polecenie **95-[PRESET]**. Kamera AutoDome wyświetli listę pozycji konfiguracyjnych. Niektóre pozycje menu mogą być zablokowane i wymagają podania hasła systemowego. Pozycje menu Bosch (**Bosch Menu**) zapewniają pełny dostęp do menu kamery AutoDome.

### 9.8 Nazwy położeń zaprogramowanych

Za pośrednictwem menu nastaw i pozycji **Edit Presets** (Edytuj położenia zaprogramowane) możliwe jest dodawanie, kasowanie lub zmiana nazwy położenia zaprogramowanego.

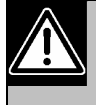

Niektóre nazwy położeń zaprogramowanych Pelco mogą mieć długość 20 znaków. Ponieważ kamera AutoDome przyjmuje jedynie 16 znaków, pozostałe 4 znaki zostaną odrzucone.

### 9.9 Układy ekranu

Obsługiwane są układy ekranu lub nagrania Pelco. Kamera AutoDome obsługuje układy 1 i 2.

- 1. Aby rozpocząć zapis układu (Pattern), wprowadzić polecenie **#[PATTERN]**, gdzie cyfra określa, który z 2 układów będzie zapisywany.
- 2. Polecenie zatrzymania zapisu układu są inne w różnych sterownikach Pelco. Informacje o ustawieniach układów znajdują się w dokumentacji danego sterownika Pelco.
- 3. Aby odtworzyć zapisany układ, wybrać żądany numer układu i chwilowo nacisnąć (nie przytrzymywać) przycisk **[PATTERN]**. Użytkownik może zatrzymać odtwarzanie, przesyłając dowolne polecenie zmiany obrotu, pochylenia, zoomu, ogniskowania lub przysłony.

### 9.10 Trasa położeń zaprogramowanych

Kamera AutoDome może zostać zaprogramowana do wykonania trasy położeń zaprogramowanych (Preset Tour) ze regulowanymi czasami przełączania. Aby uruchomić trasę, ze sterownika Pelco należy wysłać polecenie **3-[PATTERN]**. Informacje o ustawieniach układów znajdują się w dokumentacji danego sterownika Pelco.

Czas przełączania może być zmieniany po wprowadzeniu polecenia **95-[PRESET]** (aby wejść do menu nastaw) i wybraniu pozycji **Tour Period** (Okres trasy). W pozycji **Edit Tour** (Edytuj trasę) możliwe jest dodawanie lub usuwanie położeń zaprogramowanych z trasy.

### 9.11 Menu 95-PRESET

Po wysłaniu polecenia **95-[PRESET]** z urządzenia sterującego Pelco, kamera AutoDome otwiera główne menu nastaw (**Setup Menu**). Poniżej zebrano pozycje menu wraz z krótkim opisem każdej z nich.

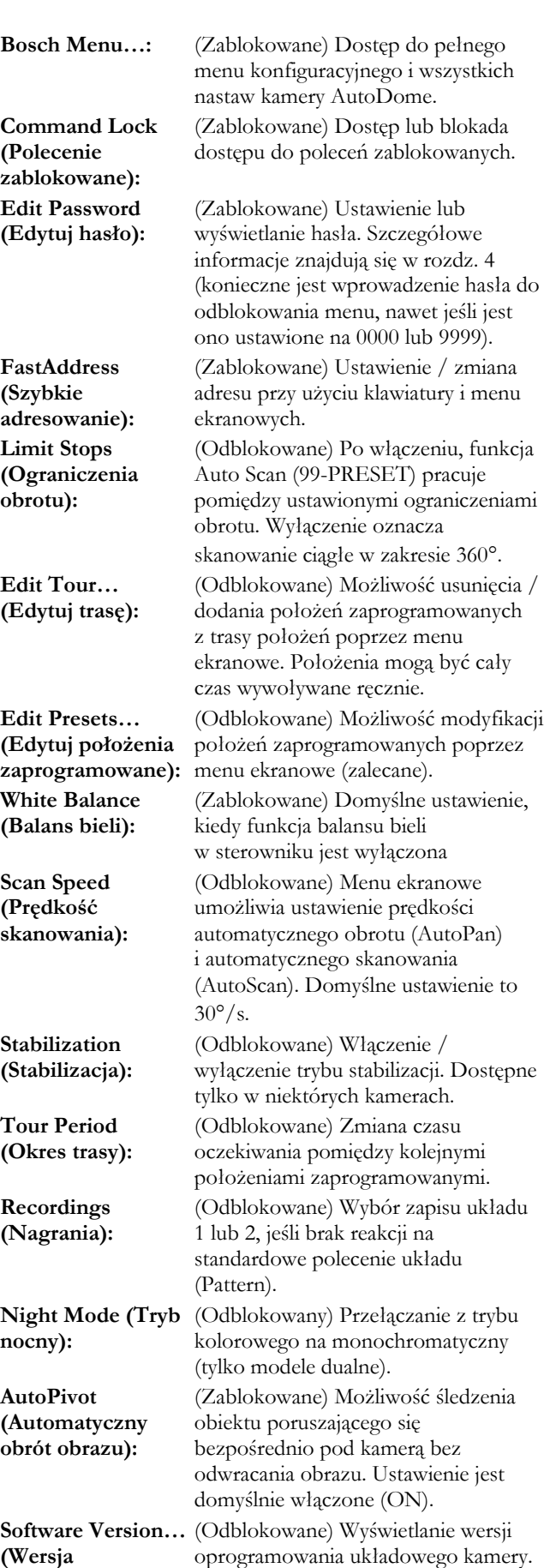

**oprogramowania):**

© 2006 Bosch Security Systems Strona 20 z 42

<span id="page-20-0"></span>**Restore Factory Defaults… (Przywróć ustawienia fabryczne):**

(Zablokowane) Przywracanie ustawień fabrycznych.

### 9.12 Zalecenia specjalne

#### **Instrukcja obsługi sterownika**

Aby osiągnąć możliwie najlepsze rezultaty użycia specyficznych funkcji, należy zapoznać się z instrukcją obsługi sterownika (klawiatury) Pelco.

#### **Funkcja automatycznego wykrywania przepływności (Auto Baud Detection)**

Przy każdym rozpoczęciu transmisji przez sterownik, kamera AutoDome automatycznie wykrywa i dostosowuje przepływność i protokół. Nie jest przy tym konieczne dokonywanie regulacji ręcznych.

Ze względu na małą częstotliwość powtarzania poleceń w rejestratorze DX8000, automatyczna detekcja przepływności przebiega powoli. Najszybszym sposobem zmiany przepływności jest wejście do menu nastaw (**Setup Menu**) i wybranie pozycji **Bosch Menu > Communication Setup** (Nastawy komunikacji) **> Baud Rate** (Przepływność binarna), a następnie wybranie właściwej przepływności dla kamery AutoDome. Następnie należy zmienić przepływność w sterowniku i obsługiwać obrót / pochylenie, aby móc sterować kamerą AutoDome przy określonej przepływności sterownika.

Jeśli nie jest możliwy dostęp do menu nastaw kamery AutoDome przy określonej przepływności binarnej (tzn. przepływności kontrolera i kamery są niedopasowane), funkcja Automatycznej detekcji przepływności (**Auto Baud Detection)** może zainicjować przez kilka sekund szybkie, powtarzające się ruchy PTZ (obrót, pochylenie, zoom) lub polecenia ogniskowania / przysłony w celu dopasowania przepływności i protokołu w kamerze AutoDome i w sterowniku. Z zależności od różnic pomiędzy przepływnościami, może to zająć do 60 sekund.

#### **Przycisk [SET] w cyfrowym rejestratorze wizyjnym DX8000**

W graficznym interfejsie użytkownika, przycisk **[SET]** służy do przełączania funkcji przycisku **[PRESET]**. Kiedy aktywny jest przycisk **[SET]** (świeci się wskaźnik LED), przycisk **[PRESET]** służy do wykonywania poleceń **Set-Preset**. Polecenie to służy do ustawienia położenia zaprogramowanego lub do uaktywnienia specjalnych funkcji położeń opisanych w pkt 9.6.

Kiedy przycisk **[SET]** jest nieaktywny, przycisk **[PRESET]** służy do wywoływania polecenia **Go-to-Preset**. Polecenie to służy do przemieszczenia kamery AutoDome do określonego położenia zaprogramowanego. Polecenie służy również do uaktywnienia specjalnych funkcji położeń opisanych w pkt 9.6.

#### **Położenia zaprogramowane krosownicy CM6700**

Kamera AutoDome musi być dołączona do zacisków RS-422 Tx +/- w porcie COM1 krosownicy wizyjnej CM6700. Konfiguracja krosownicy CM6700 wprowadza działania, które różnią się od uzyskiwanych bezpośrednio z klawiatury lub rejestratora DX8000.

Przykład: Kiedy krosownica CM6700 przesyła polecenie **Set-Preset** do kamery AutoDome, wyświetla ona na monitorze instrukcje w celu wprowadzenia nazwy i ustawienia położenia zaprogramowanego. Operator musi użyć przycisków **[F1]** i **[F2]** oraz ograniczenia obrotu w prawo i w lewo, aby ustawić nazwę położenia zaprogramowanego. Operator musi przesunąć joystick w dół na monitorze na opcję **SET**, aby zaczęła ona migać. Następnie operator musi przesunąć joystick w prawo i nacisnąć przycisk **[ACK]**, aby zakończyć ustawianie położenia zaprogramowanego. Szczegółowe informacje znajdują się w instrukcji obsługi krosownicy CM6700.

#### **Oprogramowanie sterujące użytkownika**

Większość oprogramowania sterującego użytkownika, które uwzględniają specyfikację protokołów Pelco-D i Pelco-P będzie działało w trybie protokołu Pelco kamery AutoDome. Jednakże oprogramowanie, które wymaga odpowiedzi z kamery AutoDome, nie będzie działało, ponieważ wymagana jest tylko komunikacja jednokierunkowa (odbiór).

Niektóre polecenia wyzwalające kamerę AutoDome do interwencji użytkownika mogą również powodować problemy w przypadku skryptów uruchamianych przez oprogramowanie sterujące użytkownika. Np. polecenie przywrócenia ustawień fabrycznych (**Reset Camera to Defaults**) wymaga od użytkownika potwierdzenia zamiaru przywrócenia ustawień fabrycznych w kamerze.

# <span id="page-21-0"></span>*Konserwacja i wymiana części*

Urządzenie nie wymaga żadnej szczególnej konserwacji. Może się zdarzyć, że wewnątrz obudowy zacznie gromadzić się kurz pokrywający przezroczystą kopułkę i pierścień montażowy. Jeśli konieczne jest wytarcie kopułki od wewnątrz, należy wyłączyć urządzenie, zdemontować kopułkę i wyczyścić ją strumieniem sprężonego powietrza, najlepiej z pojemnika lub za pomocą miękkich papierowych ręczników, a następnie zamontować kopułkę.

W warunkach podwyższonej wilgotności kamera EnviroDome może wymagać pochłaniacza wilgoci. Aby zamówić pochłaniacz, należy skontaktować się z przedstawicielstwem firmy Bosch i podać numer katalogowy 303 3804 003.

Dodatkowe informacje można uzyskać w firmie Robert Bosch Sp. z o.o. Security Systems ul. Poleczki 3 02-822 Warszawa Tel.: (+48) 22 715 41 00 / 01 Fax: (+48) 22 715 41 05 / 06 [www.boschsecurity.pl](http://www.boschsecurity.pl/)  [securitysystems@pl.bosch.com](mailto:securitysystems@pl.bosch.com)

# <span id="page-22-0"></span>*Nieprawidłowości w działaniu i ich usuwanie*

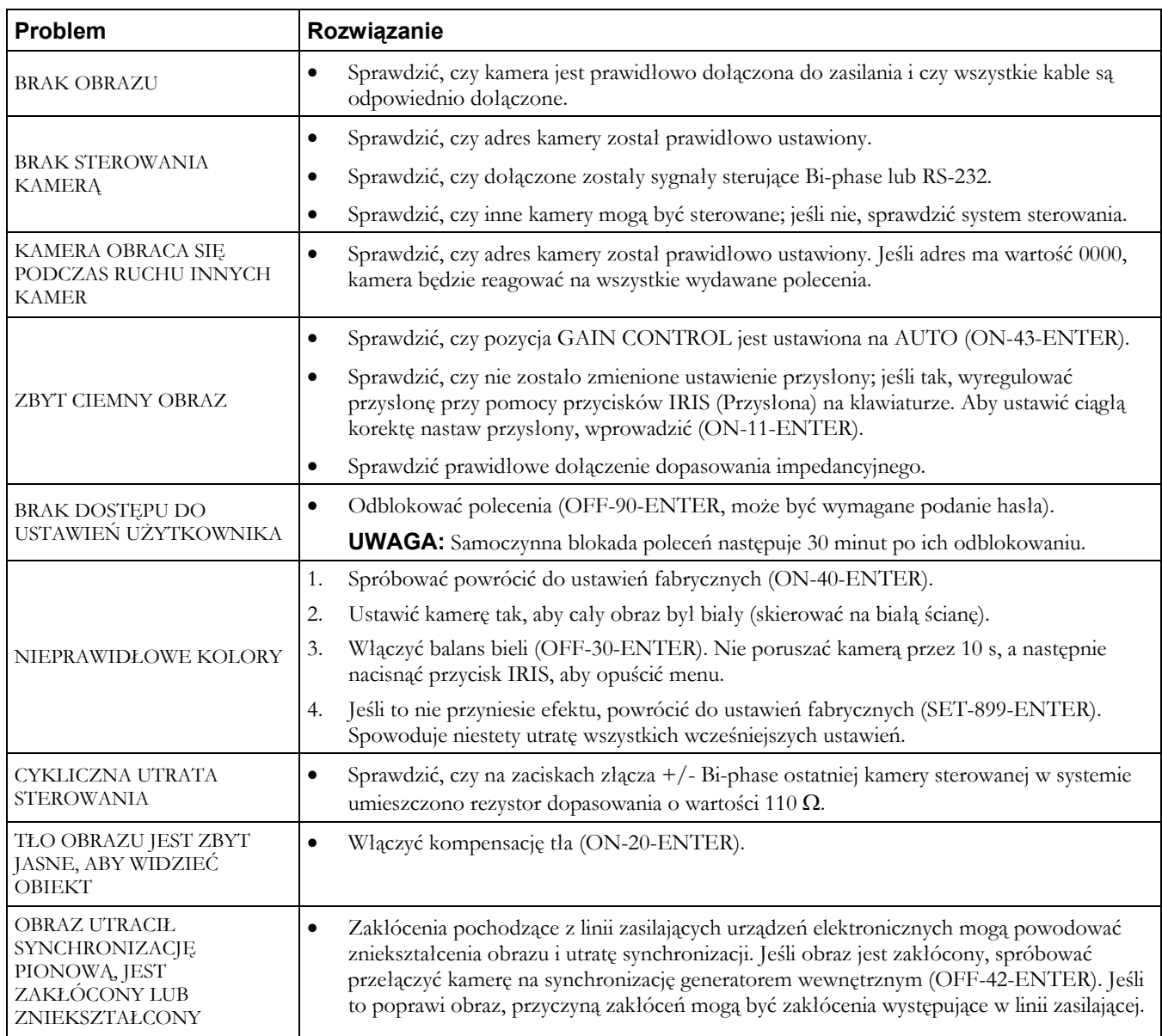

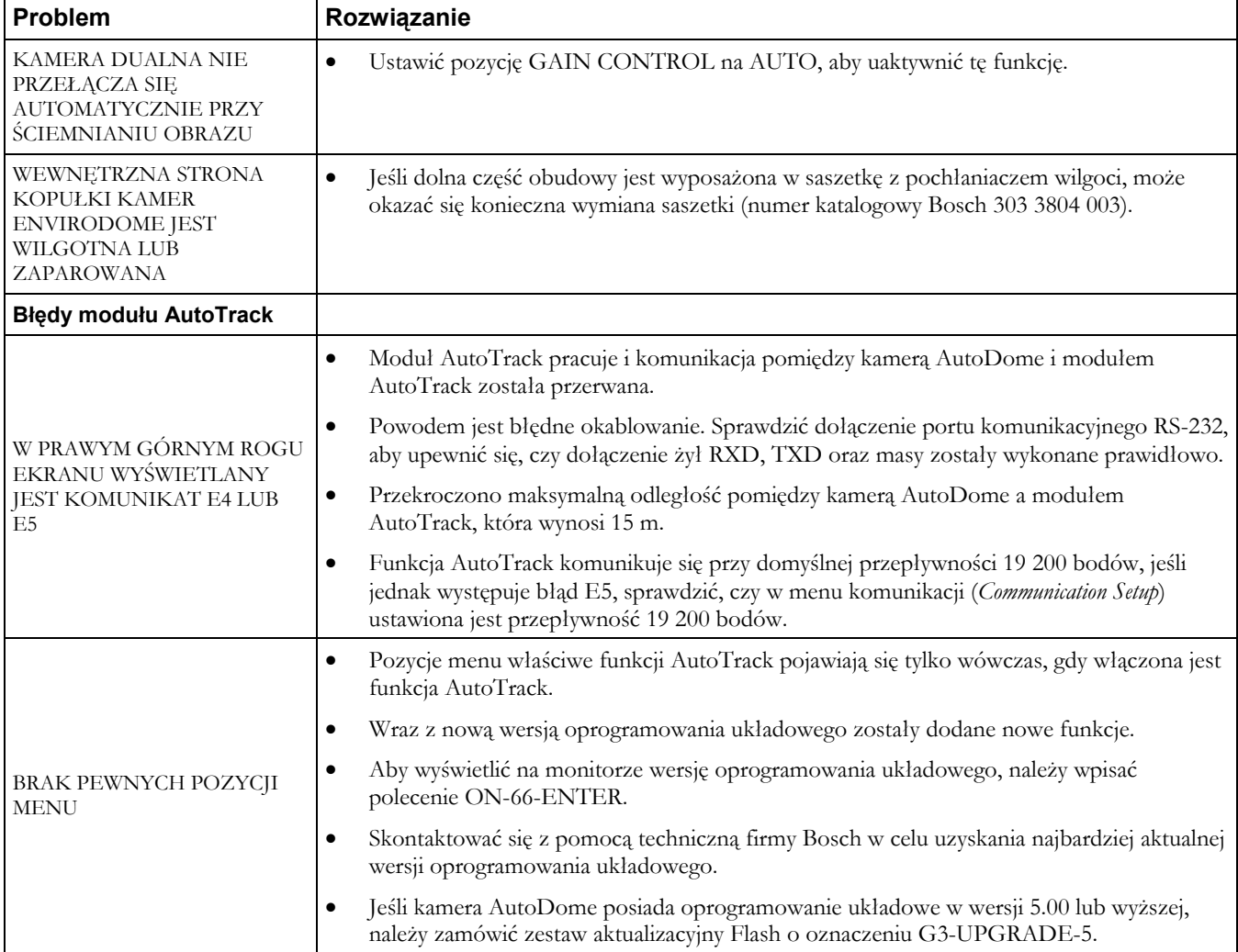

### <span id="page-24-0"></span>*Polecenia zablokowane AutoDome*

Dostęp do kamery AutoDome może być zabezpieczony hasłem. Szczegółowe informacje podane są w *Rozdz. 4 Zabezpieczenie kamery AutoDome*. W celu użycia poleceń zablokowanych, należy najpierw odblokować urządzenie przy pomocy kombinacji przycisków **OFF-90-ENTER**. Wszystkie blokowane ustawienia, z wyjątkiem FastAddress, mogą wówczas być zmienione za pomocą polecenia **ON-46-ENTER**. Blokada poleceń następuje za pomocą kombinacji **ON-90-ENTER**.

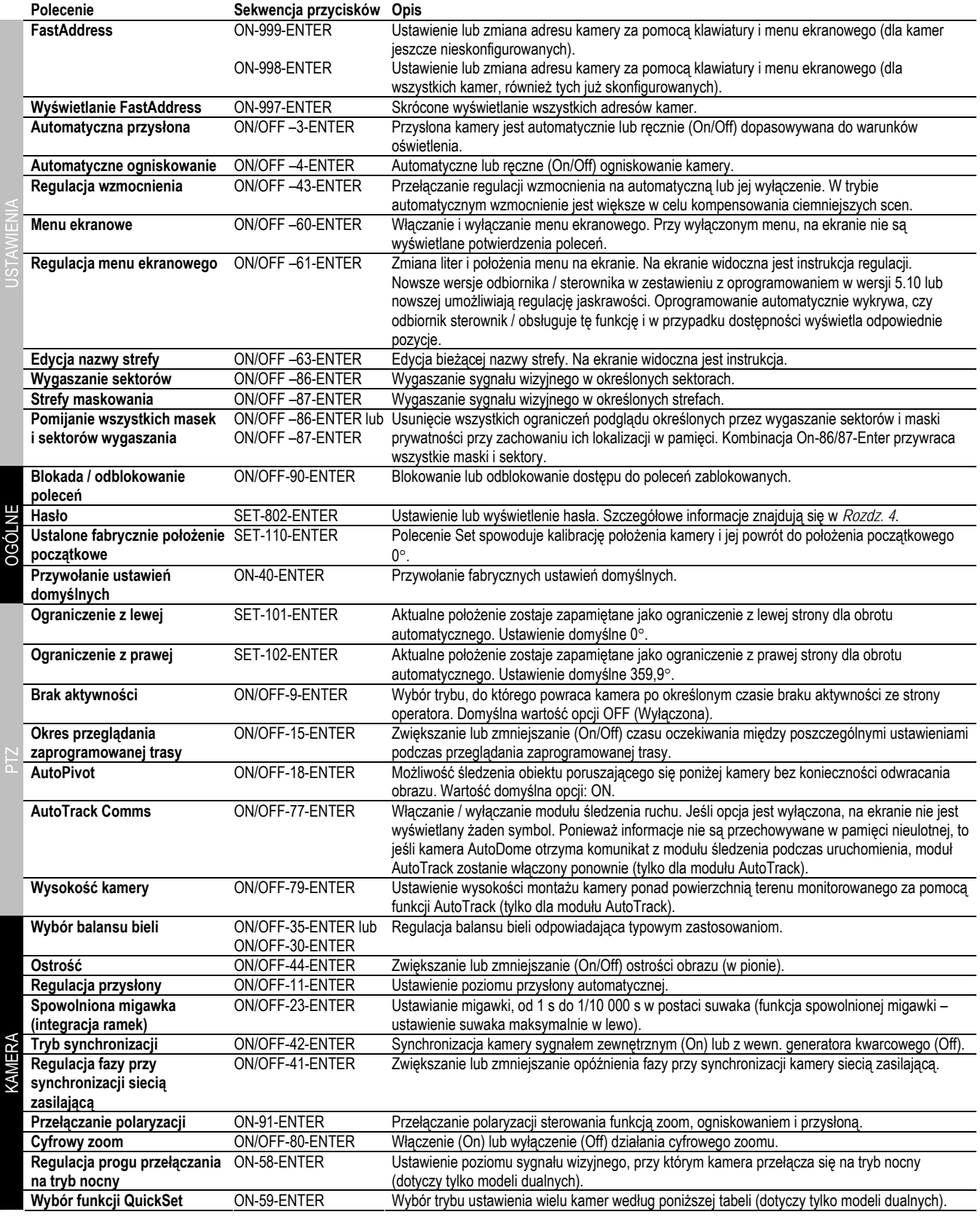

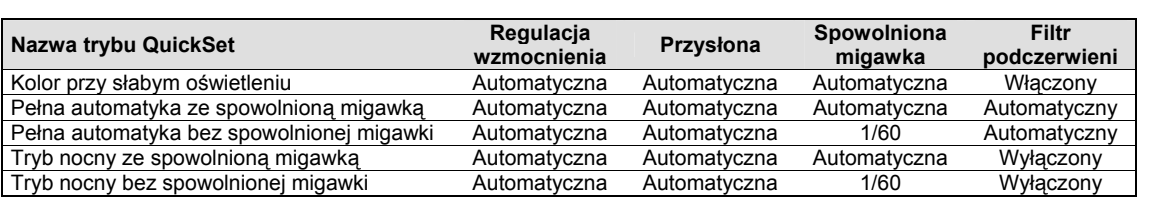

### <span id="page-26-0"></span>*Menu zaawansowane*

#### Menu główne

W zależności od ustawień hasła zabezpieczającego system AutoDome, dostęp do menu zaawansowanego (**ADVANCED MENU**) może wymagać podania hasła. To ulepszone rozwiązanie programowe ułatwia programowanie i dokonywanie ustawień użytkownika w przypadku kamer AutoDome. Wszystkie ustawienia mogą być zmieniane za pomocą menu głównego. Przejście do menu głównego odbywa się za pomocą kombinacji przycisków ON-46-ENTER. Jeśli menu nie jest wyświetlane, może to oznaczać blokadę systemu. Aby odblokować kamerę AutoDome, nacisnąć OFF-90-ENTER, a następnie postępować według wskazówek na ekranie przy zmianie ustawień. Jak pokazano u dołu ekranu, do zapisania ustawień, wyjścia lub przejścia do poprzedniego menu używać należy przycisku IRIS.

### *CAMERA SETUP (USTAWIENIA KAMERY)*

(hierarchia menu ustawiania kamery – p. rys. 13A)

**White Balance (Balans bieli)** – funkcja kamery odpowiedzialna za wierne odtwarzanie kolorów podczas zmiany temperatury barwowej ujęcia (np. przy świetle dziennym, oświetleniu jarzeniowym, itd.). Domyślnym ustawieniem fabrycznym\* jest balans automatyczny.

*Opcje:* 

**Extended Auto WB** (Rozszerzony automatyczny balans bieli) – kamera dokonuje regulacji temperatury barwowej w rozszerzonym zakresie.

**\*Automatic WB** (Automatyczny balans bieli) – kamera dokonuje regulacji temperatury barwowej w sposób ciagły.

**Indoor WB** (Balans bieli dla wnętrza) – kamera dokonuje optymalizacji koloru dla typowych warunków panujących wewnątrz budynku.

**Outdoor WB** (Balans bieli dla warunków zewnętrznych) – kamera dokonuje optymalizacji koloru dla typowych warunków panujących na zewnątrz.

**One Push WB** (Balans bieli jednym przyciskiem) – ustawienie temperatury barwowej dostosowane do bieżących warunków. Przed uaktywnieniem kamerę należy skierować na biały obiekt (np. białą ścianę lub kartkę papieru).

**Gain Control** (Regulacja wzmocnienia) – elektroniczne rozjaśnianie ciemnych fragmentów obrazu mogących powodować subiektywną ziarnistość jasnych fragmentów. Domyślnym ustawieniem fabrycznym\* jest regulacja automatyczna.

*Opcje:* 

**Off** (Wyłączona) – kamera korzysta tylko z migawki przy dopasowaniu do słabego oświetlenia. **\*Auto** (Automatyczna) – kamera dostosowuje dodatkowe elektroniczne wzmocnienie sygnału w zależności od warunków oświetlenia (należy ustawić je tak, by tryb automatyki nocnej funkcjonował w modelach dualnych).

**Max Gain Level** (Maksymalny poziom wzmocnienia) – ustawienie maksymalnego poziomu wzmocnienia, do którego dokonywana jest regulacja automatyczna.

*Opcje:* skala skokowa od 1 do 6 (w krokach co 4 dB).

**Sharpness** (Ostrość) – regulacja ostrości (stopnia odwzorowania szczegółów) obrazu. Domyślnym ustawieniem fabrycznym\* jest 6 na skali liczącej 16 stopni.

*Opcje:* skala skokowa od – (łagodne) do + (ostre).

**Synch Mode** (Tryb synchronizacji) – ustawienie trybu synchronizacji kamery. Domyślnym ustawieniem fabrycznym\* jest synchronizacja siecią zasilającą.

*Opcje:* 

**Crystal** (Generator wewnętrzny) – kamera jest synchronizowana wewnętrznym generatorem kwarcowym (zalecane przy szumach linii zasilającej).

**\*Line Lock** (Synchronizacja siecią zasilającą) – kamera jest synchronizowana napięciem przemiennym zasilania. Zapobiega to utracie synchronizacji pionowej w systemach złożonych z wielu kamer.

**Line Lock Delay** (Regulacja fazy przy synchronizacji siecią zasilającą) – optymalizacja trybu synchronizacji siecią zasilającą przy zasilaniu wielofazowym. Domyślnym ustawieniem fabrycznym\* jest 0. *Opcje:* skala skokowa od -0° do 359°.

**Backlight Compensation** (Kompensacja tła) - poprawienie wyrazistości obiektu znajdującego się na jasnym tle.

*Opcje:* On (Włączone), Off (Wyłączone)

**Shutter** (Migawka) – ustawianie migawki, od 1 s do 1/10 000 s w postaci suwaka (funkcja spowolnionej migawki – ustawienie suwaka maksymalnie w lewo).

**Restore Defaults** (Przywrócenie domyślnych ustawień fabrycznych) - przywrócenie ustawień fabrycznych\* dla WSZYSTKICH opcji TYLKO z tego menu.

*Opcje:* Yes (Tak), No (Nie).

**UWAGA:** Kolejne cztery opcje ustawień kamery odnoszą się tylko do modeli dualnych i nie pojawią się na ekranie dla pozostałych modeli.

**Night Mode** (Tryb nocny) – wybór (monochromatycznego) trybu nocnego (tylko dla modeli dualnych). *Opcje:* On (Włączony), Off (Wyłączony), Auto (Automatyczny).

**Night Mode Threshold** (Próg trybu nocnego) – określenie poziomu oświetlenia, przy którym kamera automatycznie przełącza się na tryb nocny (tylko dla modeli dualnych). *Opcje*: skala skokowa od 10 do 55 (przyrost co 5).

**Night Mode Color** (Kolor w trybie nocnym) – określa, czy przetwarzanie kolorowe pozostaje aktywne podczas trybu nocnego (tylko dla modeli dualnych) (OFF - opcja domyślna\*).

*Opcje:* 

**On** (Włączony) – ciąg impulsów burst pozostaje w sygnale wizyjnym. Obraz ma zielonkawy odcień monochromatyczny.

**\*Off** (Wyłączony) – obraz jest całkowicie monochromatyczny, bez impulsów burst w sygnale wizyjnym.

**QuickSet Mode** (Tryb QuickSet) – wybór jednego z kilku trybów, w którym ustawienia kamery są dokonywane zgodnie z uprzednimi ustawieniami tabeli poleceń zablokowanych AutoDome, opisanej w *Rozdz. 12* (tylko dla modeli dualnych).

#### *LENS SETUP (Ustawienia obiektywu)*

(hierarchię menu ustawień obiektywu przedstawia rys. 13B)

**Auto Focus** (Automatyczne ogniskowanie) – kamera AutoDome automatycznie dokonuje ogniskowania na przedmiotach znajdujących się w centrum ekranu. Domyślnym ustawieniem fabrycznym\* jest SPOT.

*Opcje:* 

**Constant** (Stałe) – funkcja automatycznego ogniskowania jest stale aktywna, nawet podczas przemieszczania.

**Manual** (Reczne) – ogniskowanie automatyczne jest nieaktywne, należy korzystać z ogniskowania ręcznego.

**\*Spot** (Ujęcie) – funkcja automatycznego ogniskowania zostaje uaktywniona po zatrzymaniu ruchu kamery, po dokonaniu ogniskowania funkcja pozostaje nieaktywna aż do ponownego przemieszczenia.

**Auto Iris** (Automatyczna przysłona) – kamera AutoDome automatycznie dopasowuje się do zmiennych warunków oświetlenia. Domyślnym ustawieniem fabrycznym jest ciągła aktywność automatyki przysłony.

*Opcje:* 

**\*Constant** (Ciągła) – automatyczna przysłona jest stale aktywna. **Manual** (Ręczna) – przysłona jest regulowana automatycznie.

**Auto Iris Level** (Poziom przysłony automatycznej) – redukcja poziomu odniesienia przysłony do zapewnienia właściwego oświetlenia przetwornika.

*Opcje:* skala skokowa od – (zmniejszenie jaskrawości) do + (zwiększenie jaskrawości).

**Focus Speed** (Prędkość ogniskowania) – regulacja prędkości ogniskowania ręcznego. Domyślnym ustawieniem fabrycznym\* jest 2.

*Opcje:* skala skokowa od 1 (zwykła) do 8 (szybka)

**Iris Speed** (Prędkość przysłony) – ustawianie prędkości ręcznej regulacji przysłony. Domyślnym ustawieniem fabrycznym\* jest 5.

*Opcje:* skala skokowa od 1 (zwykła) do 10 (szybka).

**Max Zoom Speed** (Prędkość ręcznego zoomu) – ustawianie prędkości ręcznej regulacji zoomu. Domyślnym ustawieniem fabrycznym\* jest "szybka".

*Opcje:* Fast\* (Szybka), Medium (Średnia) i Slow (Wolna).

**Digital Zoom** (Zoom cyfrowy) – włączenie funkcji cyfrowego zoomu. Domyślnym ustawieniem fabrycznym\* iest "właczone".

*Opcje:* 

**\*On** (Włączone) – po osiągnięciu przez kamerę maksymalnego zoomu optycznego, obraz jest powiększany elektronicznie (do 12x).

**Off** (Wyłączone) – po osiągnięciu przez kamerę maksymalnego zoomu optycznego, obraz nie jest powiększany elektronicznie.

**Restore Defaults** (Przywrócenie domyślnych ustawień fabrycznych) - przywrócenie ustawień fabrycznych dla WSZYSTKICH opcji TYLKO z tego menu.

*Opcje:* Yes (Tak), No (Nie).

#### *PTZ SETUP (Ustawienia mechanizmu uchylno-obrotowego)*

(hierarchię menu ustawień mechanizmu uchylno-obrotowego przedstawia rys. 13C)

**Autopan Speed** (Prędkość obrotu automatycznego) – regulacja prędkości kamery podczas obrotu lub skanowania automatycznego. Domyślnym ustawieniem fabrycznym\* jest 30° na sekundę. *Opcje:* skala skokowa od 1 do 60°/s.

**Tour Period** (Czas trwania zaprogramowanej trasy) – zmiana czasu trwania przerwy między zaprogramowanymi położeniami podczas przeglądu trasy. Domyślnym ustawieniem fabrycznym jest 5 sekund. *Opcje:* skala skokowa od 3 sekund do 10 minut.

**PTZ Fixed Speed** (Stała prędkość mechanizmu uchylno-obrotowego) – ustawienie prędkości podczas sterowania przez układ sterujący o stałej prędkości. Domyślnym ustawieniem fabrycznym jest 4. *Opcje:* skala skokowa od 1 (powoli) do 15 (szybko).

**Inactivity** (Brak aktywności) – wybór trybu, do którego kamera powraca po czasie ustalonym jako okres braku aktywności bez ingerencji operatora (następna opcja menu). Domyślnym ustawieniem fabrycznym\* jest "wyłączone".

*Opcje:* 

**\*Off** (Wyłączone) – bieżące ujęcie jest wyświetlane przez cały czas.

**Scene 1** (Scena 1) – powrót do zaprogramowanego położenia 1.

**Prev Aux** (Poprzednie) – powrót do poprzedniego działania (poprzednie działania obejmują polecenia dodatkowe 1, 2, 8, 50, 52).

**Inactivity Period** (Okres braku aktywności) – okres braku aktywności przed wystąpieniem powyższego działania. Ustawienie domyślne to 2 minuty.

**Opcie:** skala skokowa od 3 sekund do 10 minut.

**AutoPivot** – funkcja AutoPivot powoduje automatyczny obrót kamery o 180° podczas śledzenia obiektu przemieszczającego się bezpośrednio pod kamerą. Domyślnym ustawieniem fabrycznym\* jest "włączone". *Opcje:* 

**\*On** (Włączone) – kamera wykona automatyczny obrót. **Off** (Wyłączone) – kamera przestanie pochylać się po osiągnięciu położenia odpowiadającemu patrzeniu prosto w dół.

**Restore Defaults** (Przywrócenie domyślnych ustawień fabrycznych) – przywrócenie ustawień fabrycznych dla WSZYSTKICH opcji TYLKO z tego menu. *Opcje:* Yes (Tak), No (Nie).

**UWAGA:** Kolejne dwie opcje ustawień PTZ odnoszą się tylko do modeli z funkcją AutoTrack i nie pojawią się na ekranie dla pozostałych modeli.

**AutoTrack Comms** – całkowite włączanie / wyłączanie modułu AutoTrack wraz z komunikacją z modułem. *Opcje:* **On** (Włączony), **Off** (Wyłączony)

**Camera Hight** (Wysokość kamery) – ustawienie wysokości montażu kamery ponad powierzchnią terenu monitorowanego.

*Opcje:* Od 2,4 m do 30,7 m; do ustawienia użyć joysticka (góra / dół).

#### *DISPLAY SETUP (Ustawienia wyświetlania)*

(hierarchię menu ustawień wyświetlania przedstawia rys. 13D)

**Title OSD** (Nazwy na ekranie) - sterowanie wyświetlaniem nazw sektorów oraz nazw ujęć na ekranie. Domyślnym ustawieniem fabrycznym\* jest "chwilowe".

*Opcje:*

**\*Momentary** (Chwilowe) – nazwy są wyświetlane przez kilka sekund, po czym znikają z ekranu. **On** (Włączone) – nazwy są wyświetlane. **Off** (Wyłączone) – nazwy nie są wyświetlane.

**Camera OSD** (Ustawienia kamery na ekranie) – sterowanie wyświetlaniem nazw ustawień (takich jak cyfrowy zoom, przysłona otwarta / zamknięta, itd.). Domyślnym ustawieniem fabrycznym\* jest "włączone".

*Opcje:* 

**\*On** (Włączone) – nazwy są wyświetlane. **Off** (Wyłączone) – nazwy nie są wyświetlane.

**Display Adjust** (Regulacja wyświetlania) – regulacja położenia menu ekranowego. Wskazówki dotyczące regulacji znajdują się na ekranie.

**Sector Blanking** (Wygaszanie sektorów) – wybór sektorów wygaszania obrazu. Dostępne sektory mają numery od 1 do 16. Wskazówki dotyczące regulacji znajdują się na ekranie.

**Privacy Masks** (Maski prywatności) – dostępnych jest maks. 6 masek prywatności do wygaszania wybranych obszarów.

**Restore Defaults** (Przywrócenie domyślnych ustawień fabrycznych) – przywrócenie ustawień fabrycznych dla WSZYSTKICH opcji TYLKO z tego menu. *Opcje:* Yes (Tak), No (Nie).

#### *COMMUNICATION SETUP (Ustawienia komunikacyjne)*

(hierarchię menu ustawień komunikacyjnych przedstawia rys. 13E)

**Baud Rate** (Przepływność binarna) – ustawienie przepływności binarnej kamery AutoDome w trybie normalnym. Domyślnym ustawieniem fabrycznym\* jest 9600. *Opcje:* 9600, 19200, 38400, 57600

**Bilinx** (Protokół Bilinx) – włączenie / wyłączenie komunikacji Bilinx bezpośrednio po kablu koncentrycznym. Domyślnym ustawieniem fabrycznym\* jest "włączone". *Opcje:*  **\*On** (Włączone), **Off** (Wyłączone).

**Restore Defaults** (Przywrócenie domyślnych ustawień fabrycznych) – przywrócenie ustawień fabrycznych dla WSZYSTKICH opcji TYLKO z tego menu. *Opcje:* Yes (Tak), No (Nie).

#### *ALARM SETUP (Ustawienia alarmowe)*

(hierarchię menu ustawień alarmowych przedstawia rys. 13F)

**Input 1 – 4** (Wejście) – ustawianie typu wejścia oraz działania podejmowanego po uaktywnieniu alarmu. Domyślnym ustawieniem fabrycznym\* jest "brak".

*Opcje:* OFF (Brak), Normally Open (Normalnie rozwarte), Normally Closed (Normalnie zwarte).

**Action** – dostępne są trzy standardowe ustawienia sposobu, w jaki kamera ma zareagować po uaktywnieniu wejścia alarmowego oraz jedno dodatkowe dostępne TYLKO przy pracy modułu AutoTrack.

**Go to Shot** (Przejście do ujęcia) – kamera AutoDome przechodzi do wybranego ujęcia. Domyślnym ustawieniem fabrycznym jest numer wejścia.

*Opcje:* 0 – 99.

**UWAGA:** Jeśli wybrano 0 oraz włączona jest opcja wyświetlania informacji na ekranie, kamera nie zmieni położenia, a na ekranie pojawi się migający komunikat *ALARM*.

**OSD** (Wyświetlanie napisów na ekranie) – sterowanie wyświetlaniem komunikatu *ALARM* na ekranie. Domyślnym ustawieniem fabrycznym\* jest "tak".

*Opcje:* Yes\* (Tak), No (Nie).

**Transmit** (Transmisja alarmu) - sterowanie przesyłaniem komunikatu alarmowego poprzez port komunikacyjny RS-232 / RS-485. Domyślnym ustawieniem fabrycznym\* jest "nie". *Opcje:* Yes (Tak), No\* (Nie).

**Track** (Śledzenie) - sterowanie uruchomieniem systemu śledzenia ruchu po wystąpieniu alarmu. Wyświetlane tylko w przypadku modeli z funkcją AutoTrack. *Opcje:* Yes (Tak), No (Nie).

**AutoTrack / Relay Output** (Funkcja AutoTrack / Wyjście przekaźnikowe) – menu wyboru sposobu działania wyjścia przekaźnikowego.

**Period** (Okres) – czas, przez który wyjście przekaźnikowe pozostanie aktywne. Domyślnym ustawieniem fabrycznym\* jest "zgodnie ze stanem wejścia".

*Opcje:* 

FOLLOW INPUT\* (Zgodnie ze stanem wejścia) – wyjście przekaźnikowe pozostanie tak długo aktywne, jak długo aktywne jest wejście alarmowe.

LATCHED (Zatrzask) – wyjście przekaźnikowe zostanie "zatrzaśnięte" i pozostanie aktywne, dopóki nie zostanie wprowadzone dwukrotnie polecenie OFF-65. Pierwsze wpisanie OFF-65 spowoduje wyłączenie wyświetlania alarmu na ekranie, ponowne wpisanie wyłącza wyjście.

SLIDING SCALE (Ustawienie czasu) – skala skokowa od 1 sekundy do 10 minut. Wyjście przekaźnikowe pozostanie aktywne przez określony czas.

**Trigger By** (Wyzwalanie przez) – wybór wejścia alarmowego, które spowoduje uaktywnienie wyjścia przekaźnikowego. Wyzwalanie odnosi się tylko do wyjścia przekaźnikowego, nie zaś do funkcji AutoTrack.

*Opcje:* WEJŚCIE 1 – 4: Yes (Tak), No (Nie).

**Alarm Status** (Stan alarmowy) – wyświetlanie stanu wejść alarmowych i wyjścia przekaźnikowego. Jest to aktywny wyświetlacz, który zmienia się wraz ze stanami alarmowymi. Wskazanie ma charakter wyłącznie informacyjny.

**Restore Defaults** (Przywrócenie domyślnych ustawień fabrycznych) – przywrócenie ustawień fabrycznych\* dla WSZYSTKICH opcji TYLKO z tego menu.

*Opcje:* Yes (Tak), No (Nie).

#### *LANGUAGE SETUP (Ustawienia języka)*

(hierarchię menu ustawień języka przedstawia rys. 13G)

**Language** (Język) – wybór języka wyświetlania menu ekranowego. *Opcje:* angielski, hiszpański, francuski, niemiecki, polski i portugalski.

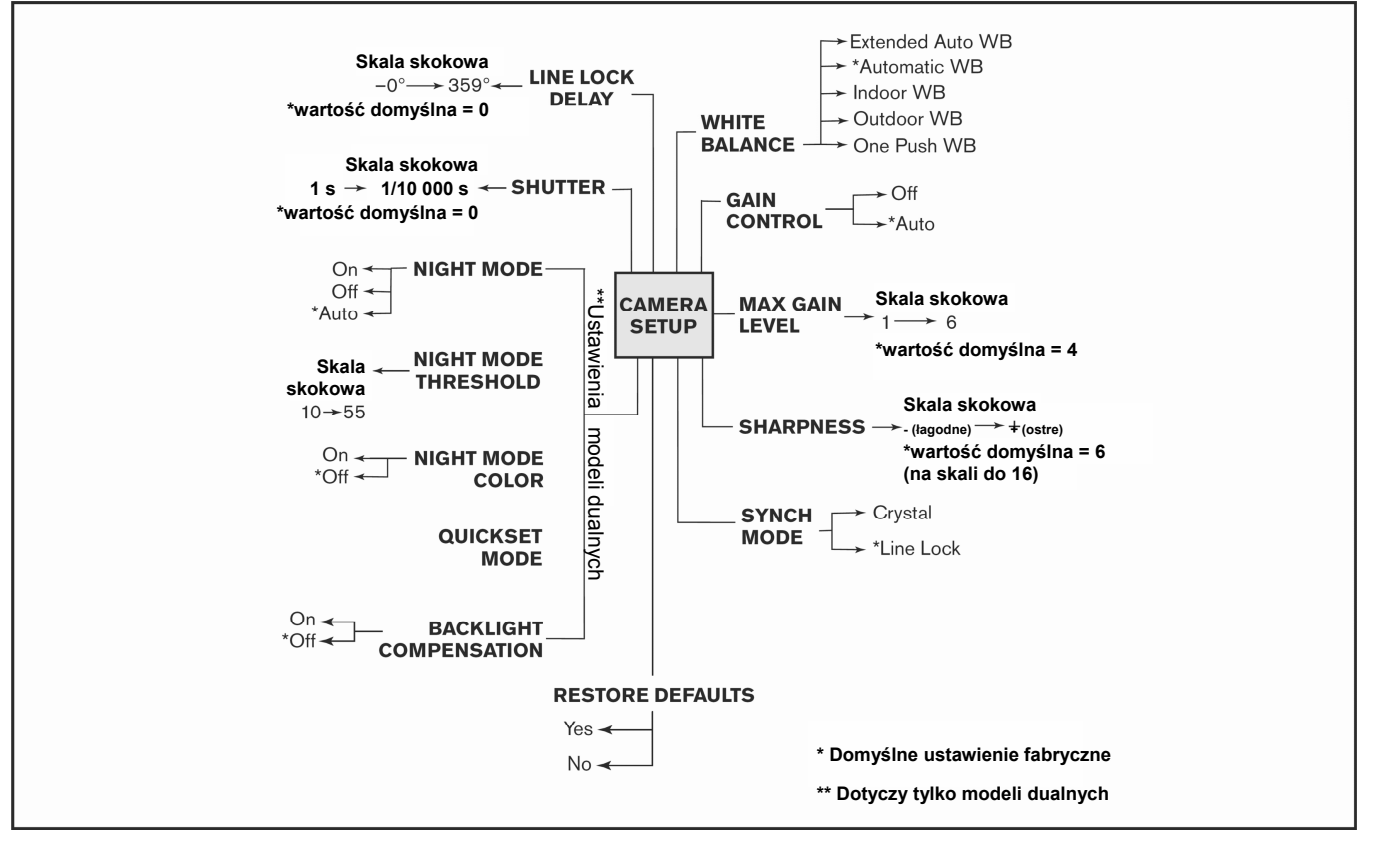

**Rys. 13A. Ustawienia kamery**

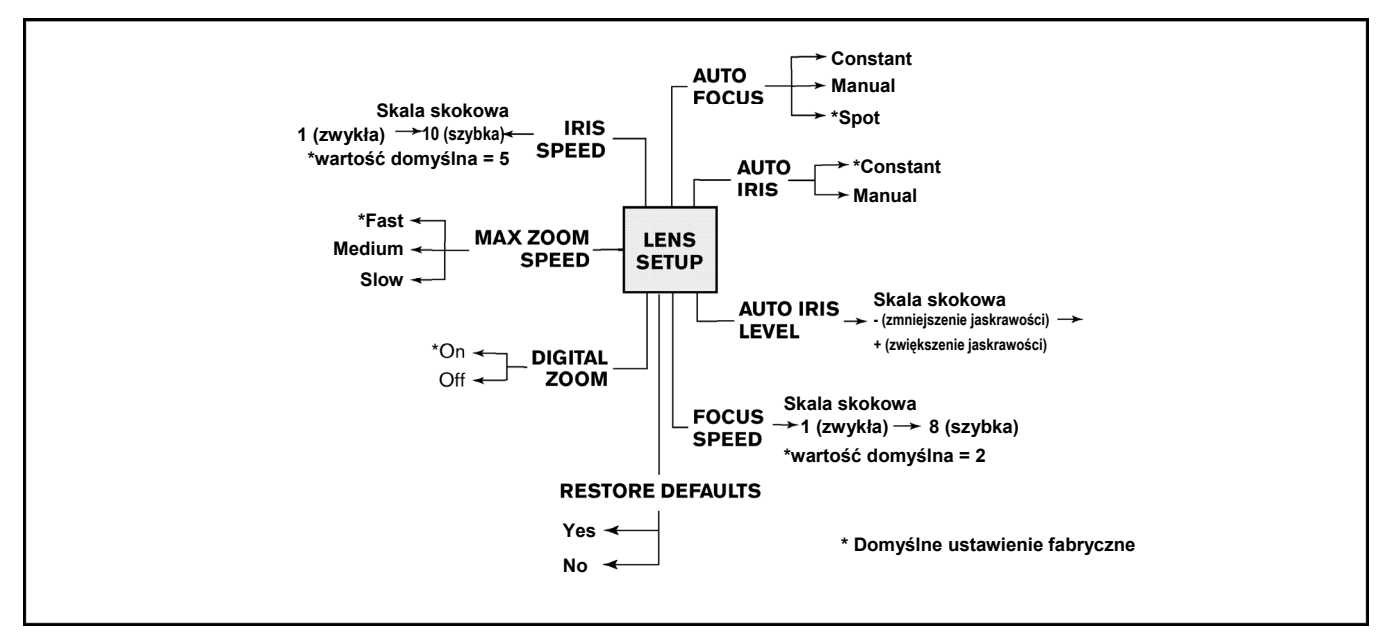

**Rys. 13B. Ustawienia obiektywu**

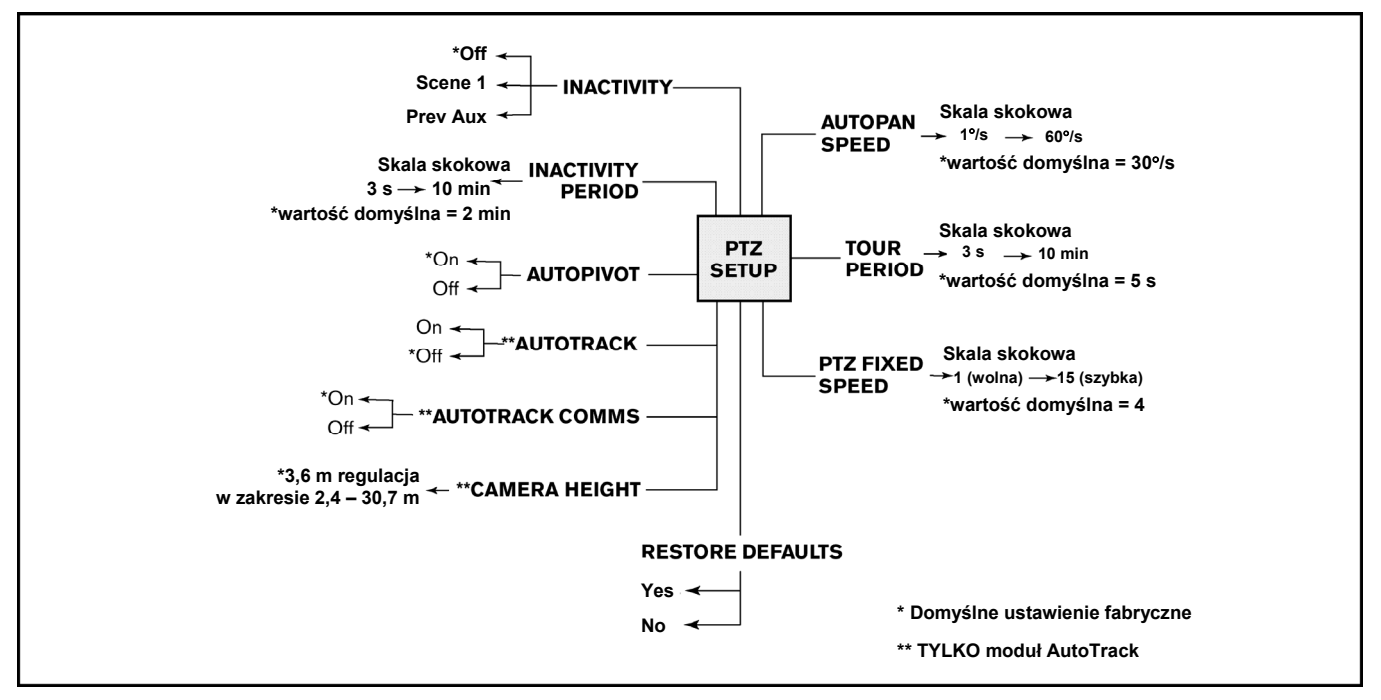

**Rys. 13C. Ustawienia mechanizmu uchylno-obrotowego**

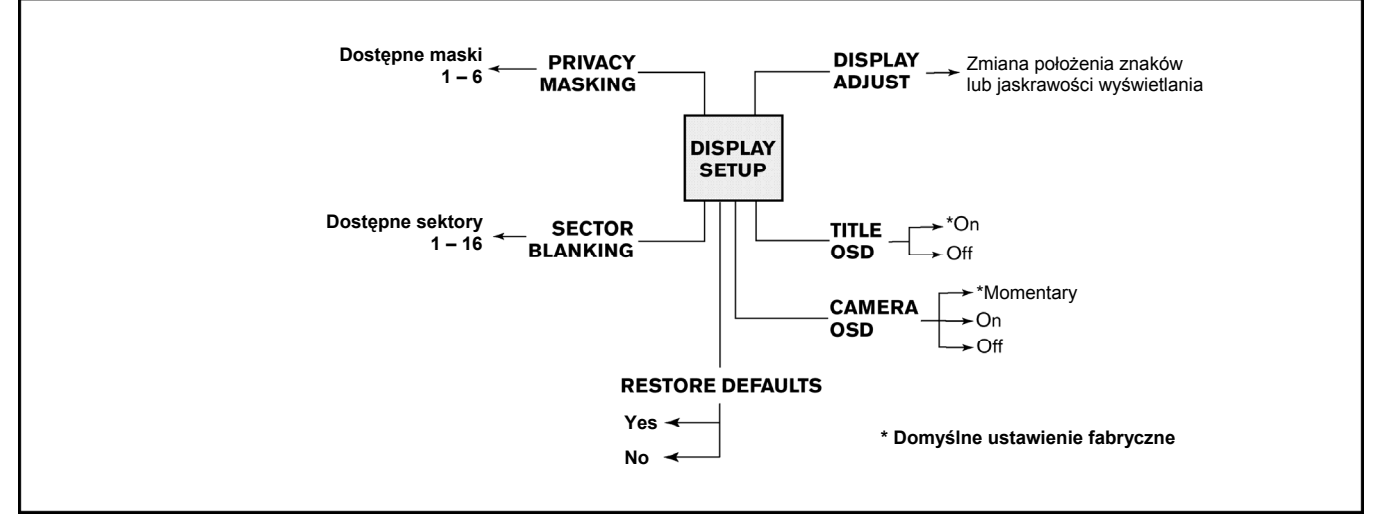

**Rys. 13D. Ustawienia wyświetlania** 

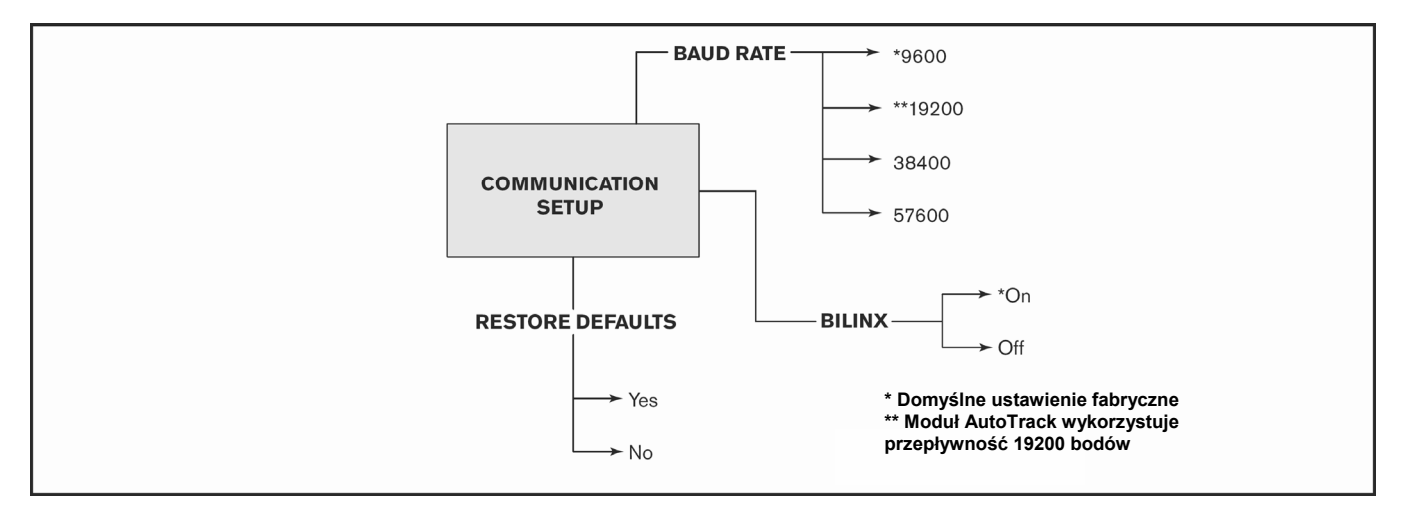

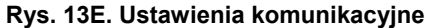

### **PL Rozdział 13**

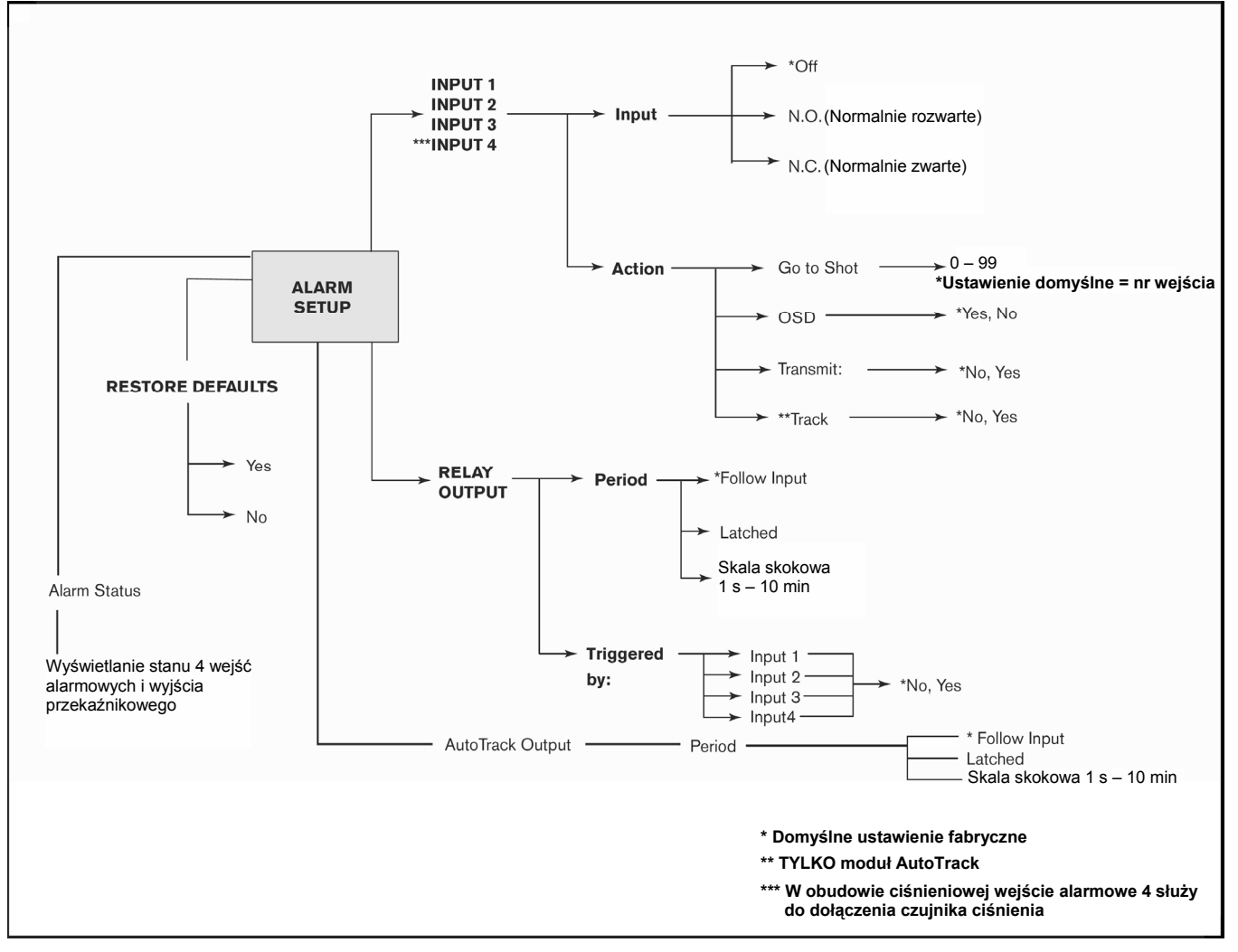

**Rys. 13F. Ustawienia alarmowe** 

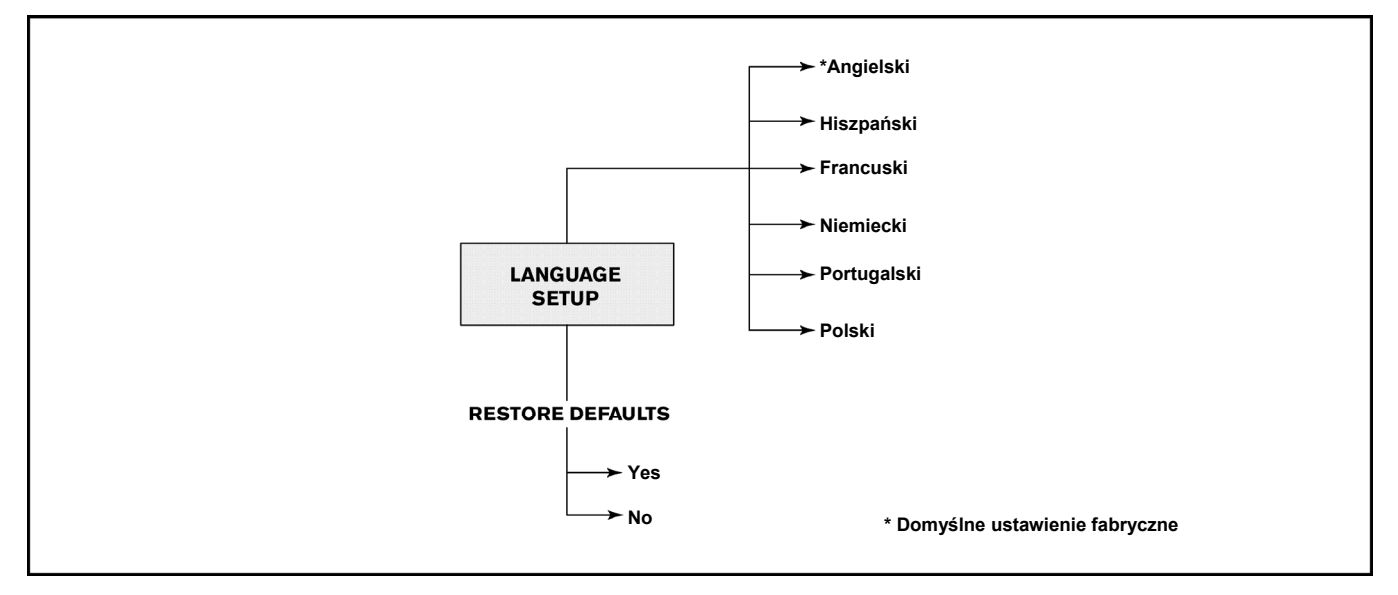

**Rys. 13G. Ustawienia języka**

# <span id="page-34-0"></span>**ZAŁĄCZNIK A**

### *Schemat połączeń zasilania*

#### **Schemat połączeń zasilania kamery AutoDome**

Poniższy schemat pozwala na sprawdzenie prawidłowości wykonanego okablowania kamery AutoDome. Jeśli wykorzystywany jest zasilacz ENV-PSU, należy stosować podane poniżej odległości **dla zasilania 3-żyłowego**.

**UWAGA:** Nieprawidłowy sposób wykonania okablowania zasilającego kamerę EnviroDome może spowodować nieprawidłowe funkcjonowanie grzejnika.

**UWAGA:** Jeśli wykorzystywany będzie zasilacz ENV-PSU przy współpracy z modułem AutoTrack, konieczne jest dołączenie okablowania RS-232 (RXD, TXD, GND). Maksymalny zasięg komunikacji portu RS-232 wynosi 15 m.

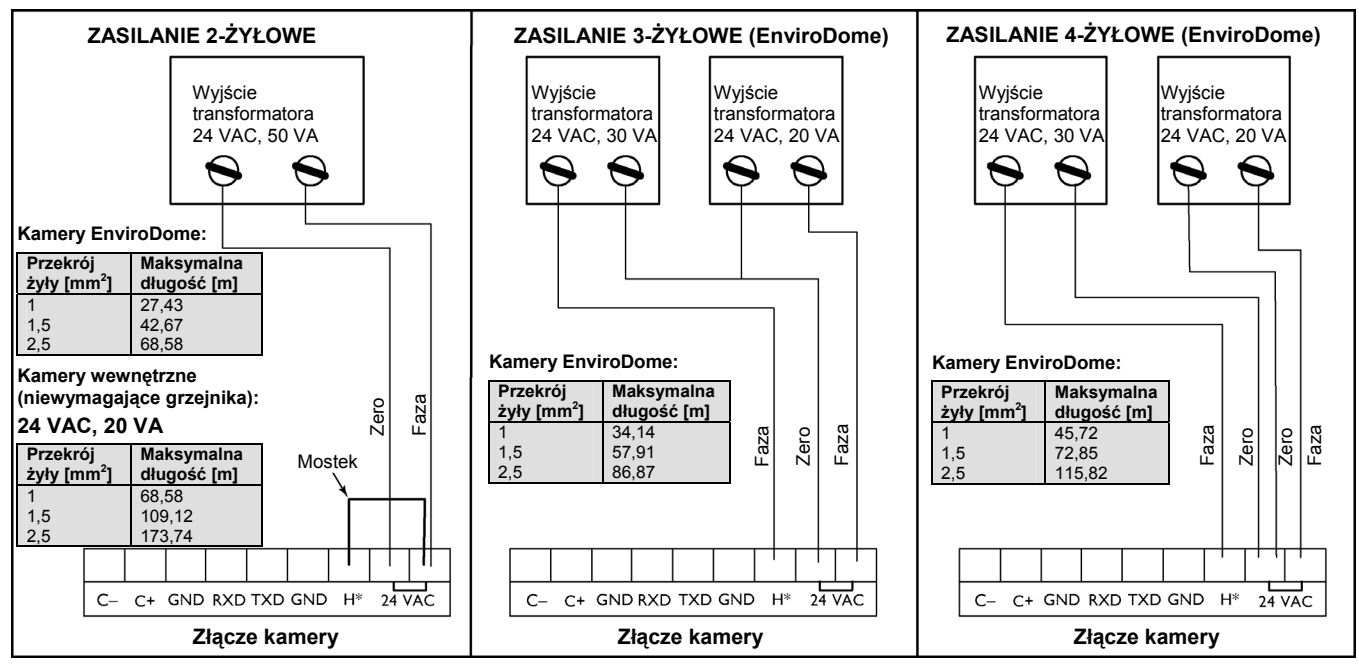

\* Dołączanie grzejnika tylko w kamerach EnviroDome

# <span id="page-35-0"></span>**ZAŁĄCZNIK B**

**Instalacja uszczelki (w celu spełnienia wymagań stopnia ochrony IP 66 / NEMA 4X, zachowania pyło- i bryzgoszczelności)** 

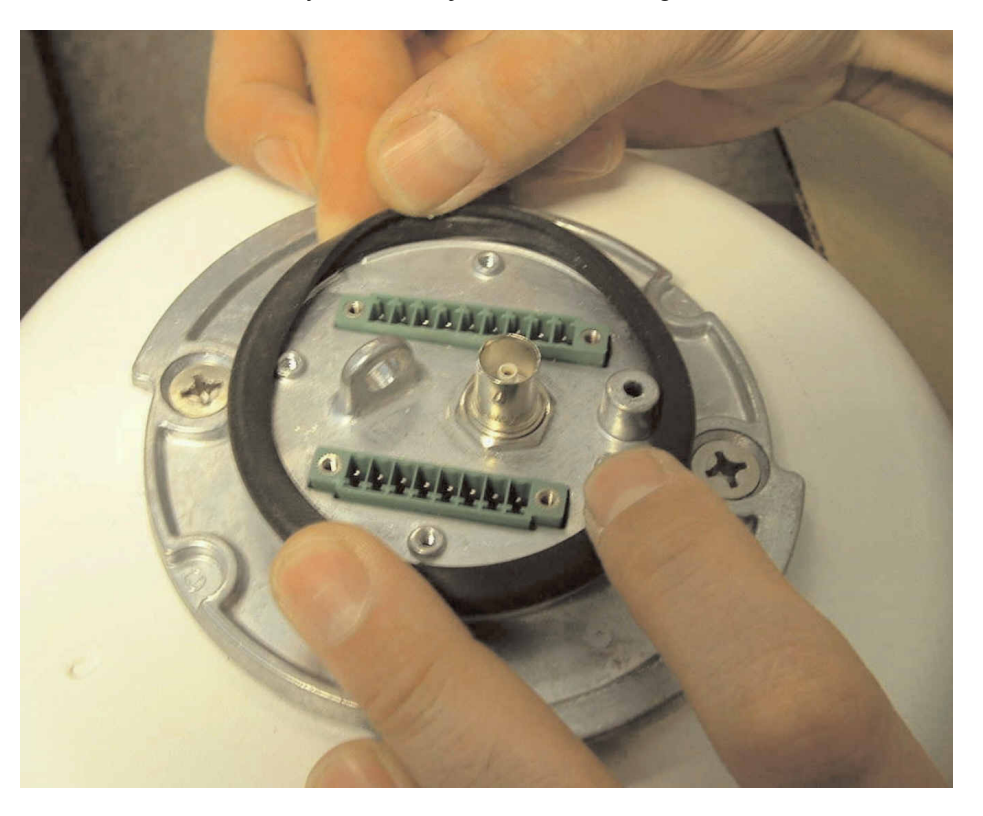

Założyć uszczelkę z kołnierzem na górze.

Dokręcić płytkę zabezpieczającą uszczelkę.

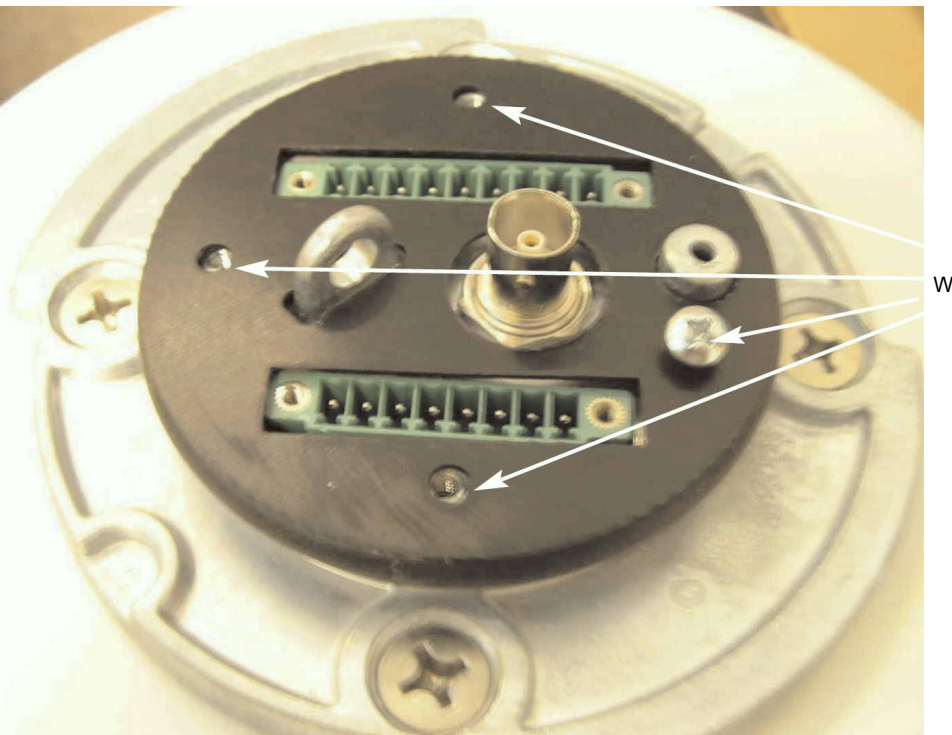

Wkręcić 4 wkręty

Systemy AutoDome® i EnviroDome® wersje wewnętrzne do zawieszania wersje do montażu sufitowego

Instrukcja obsługi Wersja 5.3

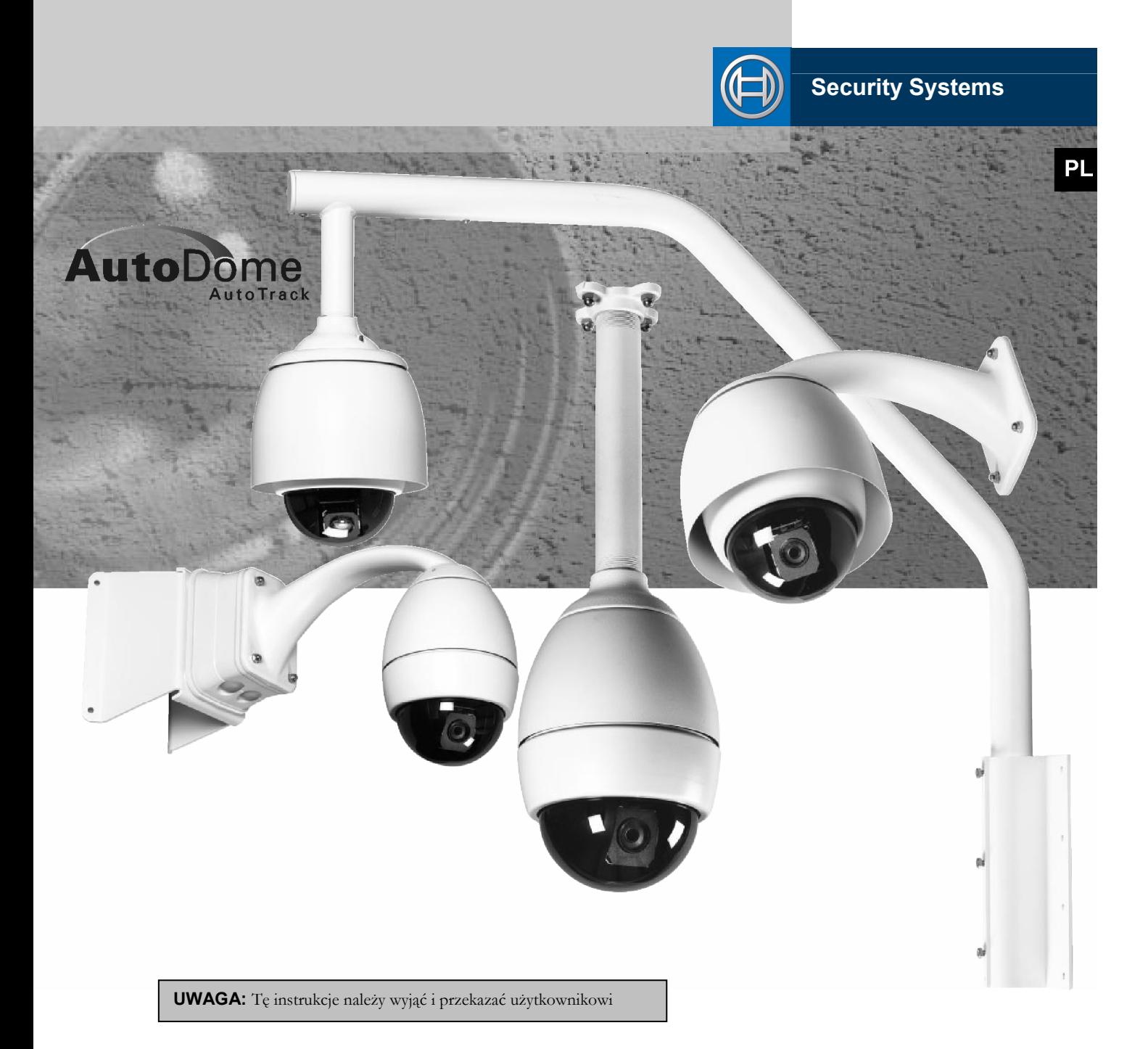

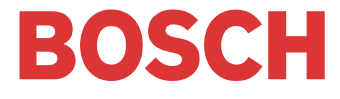

# <span id="page-37-0"></span>**Instrukcja obsługi (wkładka)**

#### **PROGRAMOWANIE PRZY POMOCY MENU EKRANOWEGO**

Oprogramowanie kamery AutoDome umożliwia

użytkownikowi łatwe programowanie z wykorzystaniem menu ekranowego. Poniżej przedstawiono kilka typowych poleceń. Dodatkowe polecenia podano na końcu niniejszej instrukcji.

#### **Zapamiętanie sceny (położenie zaprogramowane)**

Kamera AutoDome umożliwia zapamiętanie i natychmiastowe przywoływanie maks. 99 scen. Zapamiętana scena jest nazywana położeniem zaprogramowanym (Preset). Przy zapisywaniu położenia zaprogramowanego, zapamiętywane jest położenie, ustawienie zoomu oraz większość ustawień kamery.

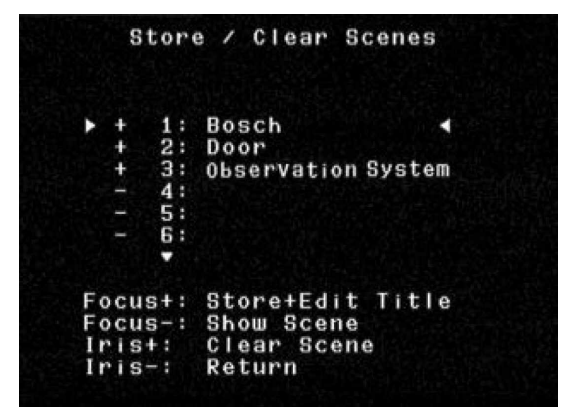

**Rys. 1. Menu położeń zaprogramowanych**

Kombinacja przycisków **SET-100-ENTER** powoduje wyświetlenie menu położeń zaprogramowanych (rys. 1). Opcjami menu są rejestracja, kasowanie, nadanie nazwy lub edycja. Istnieje możliwość zapamiętania do 99 scen, przy czym system automatycznie dokonuje wyboru kolejnego dostępnego numeru. Po zapamiętaniu położenia można nadać mu nazwę przy użyciu joysticka oraz przycisków **Focus** i **Iris** (p. rys. 2). Nazwa może mieć długość maks. 16 znaków. Położenie to może być następnie oglądane za pomocą polecenia **SHOT-#-ENTER**, przy czym # jest liczbą od 1 do 99.

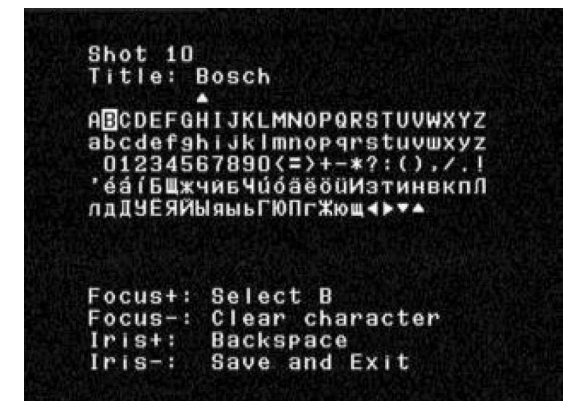

**Rys. 2. Nadawanie nazwy położeniom zaprogramowanym**

#### **Trasa zaprogramowana**

Po zapisaniu położeń zaprogramowanych, kamera AutoDome może cyklicznie przechodzić pomiędzy wszystkimi lub wybranymi położeniami. Jest to tak zwana trasa zaprogramowana. Aby uwzględnić położenie w danej trasie lub je wykluczyć, należy nacisnąć kombinację przycisków **SET-900-ENTER**. Powoduje ona wyświetlanie bieżących położeń zaprogramowanych i wskazuje czy są one uwzględnione w trasie. Aby uwzględnić położenie w danej trasie lub je wykluczyć, należy postępować według wskazówek widocznych na ekranie

**Uwaga:** Położenia usunięte z trasy są nadal dostępne ręcznie.

Nacisnąć kombinację przycisków **ON-8-ENTER** w celu uaktywnienia trasy zaprogramowanej. Aby zmienić czas przejścia między poszczególnymi położeniami, nacisnąć kombinację przycisków **ON-15-ENTER** i postępować według wskazówek widocznych na ekranie.

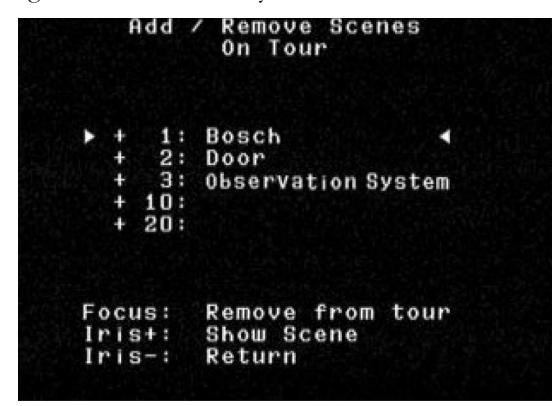

**Rys. 3. Menu trasy zaprogramowanej**

#### **Ustawienie okresu trasy zaprogramowanej**

Aby zmienić czas przejścia między poszczególnymi położeniami podczas trasy zaprogramowanej, należy nacisnąć kombinację przycisków **ON-15-ENTER** i użyć joysticka w celu dokonania ustawień (rys. 4).

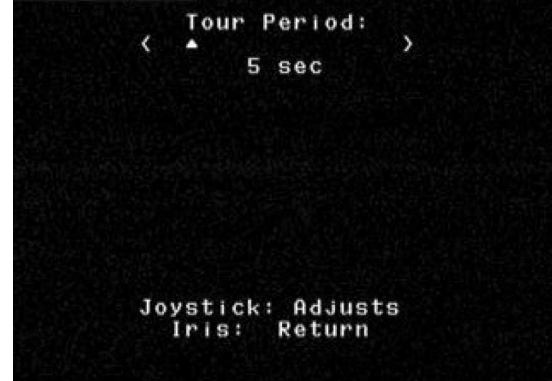

**Rys. 4. Ustawienia okresu trasy zaprogramowanej**

#### **Rejestracja i odtwarzanie tras**

Istnieje możliwość zapisania dwóch niezależnych makropoleceń (ciągów poleceń): A i B. Czas trwania tych makropoleceń może wynosić kilka godzin, choć trasy zawierające stałe polecenia trwają zaledwie minuty. Podczas rejestracji menu ekranowe (rys. 5) wskazuje pozostałą pamięć. Aby rozpocząć rejestrację według makropolecenia A, należy nacisnąć **ON-100-ENTER**. Kamera AutoDome rejestruje teraz wszystkie operacje kamer, aż do zakończenia rejestracji za pomocą polecenia **OFF-100-ENTER**. Po dokonaniu rejestracji A, dostępna jest opcja B za pomocą polecenia **ON-101-ENTER**. Odtwarzanie może być ciągłe (**ON-50- ENTER** dla A, **ON-52-ENTER** dla B) lub jednokrotne (**ON-51-ENTER** dla A, **ON-53-ENTER** dla B).

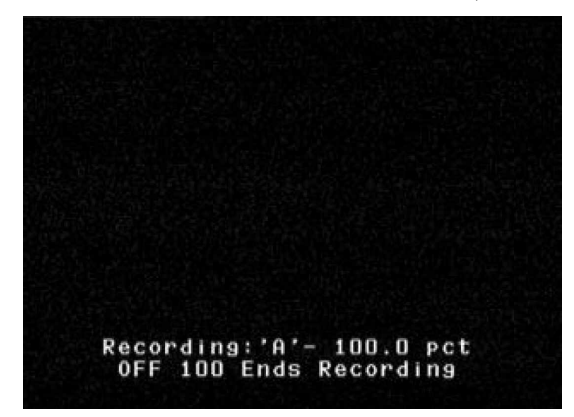

**Rys. 5. Rejestracja**

#### **Zmiana prędkości automatycznego obrotu i automatycznego skanowania**

Prędkość automatycznego obrotu (AutoPan) i automatycznego skanowania (AutoScan) (rys. 6) może być regulowana za pomocą polecenia **ON-14-ENTER**. Regulacja prędkości następuje za pomocą joysticka. Pomocne jest uaktywnienie automatycznego obrotu lub skanowania przy przejściu do trybu regulacji, tak by zmiana prędkości była widoczna.

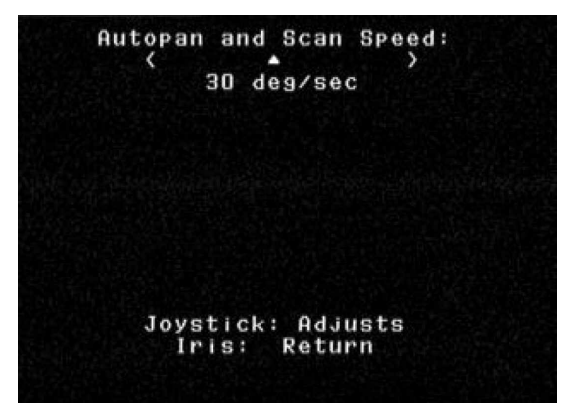

**Rys. 6. Regulacja prędkości automatycznego obrotu i automatycznego skanowania** 

### <span id="page-39-0"></span>*Polecenia użytkownika AutoDome Polecenia odblokowane*

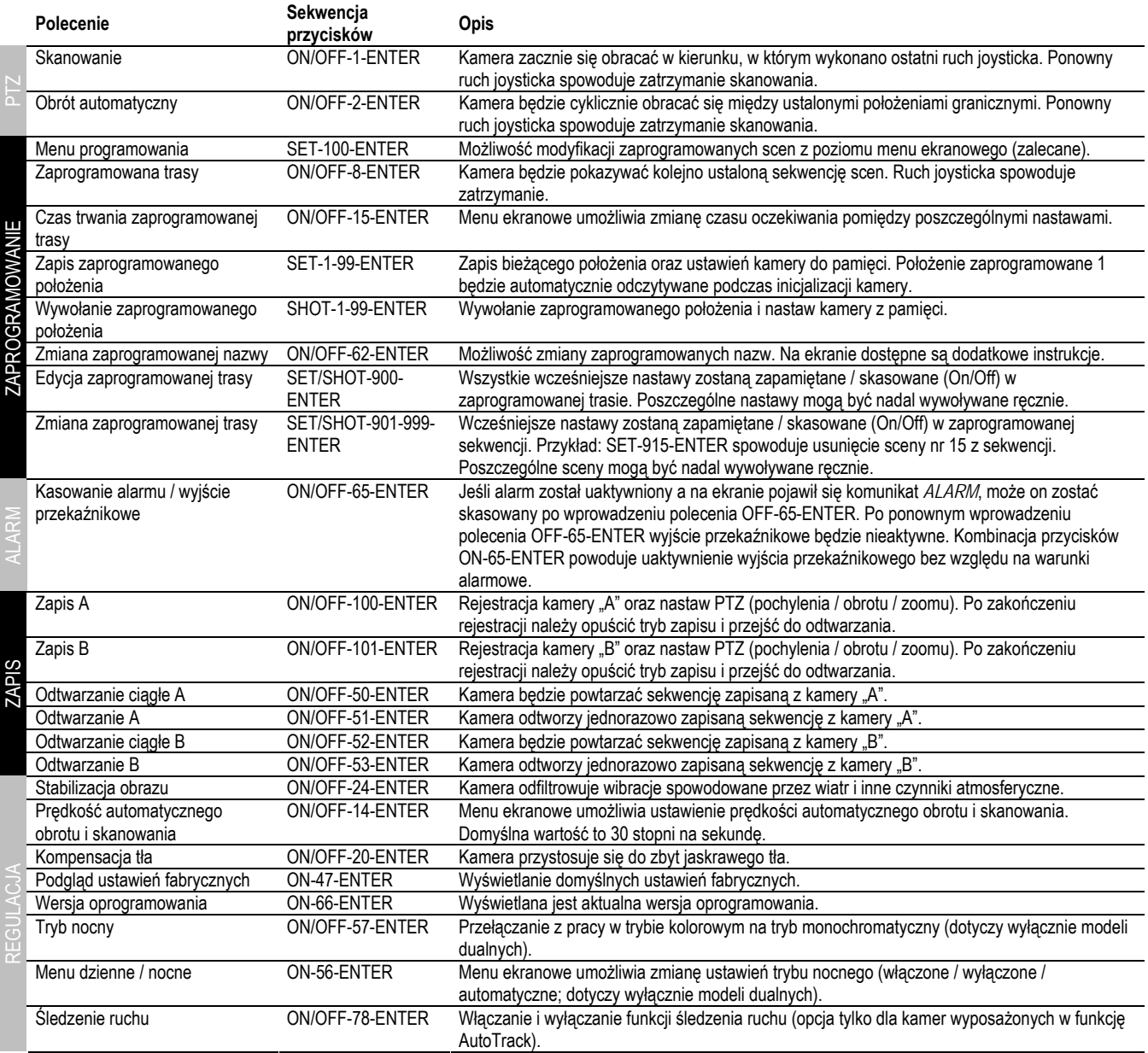

Bosch Security Systems Zapraszamy na nasze strony internetowe [www.boschsecurity.pl](http://www.boschsecurity.pl/)

Ze względu na stały postęp dane techniczne mogą ulec zmianie bez stosownego ostrzeżenia 06-45 – 3935 890 43816

Pieczęć przedstawiciela:

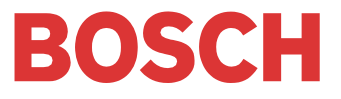